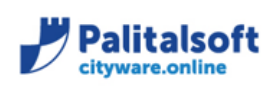

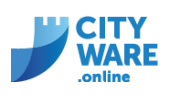

# **INDICE:**

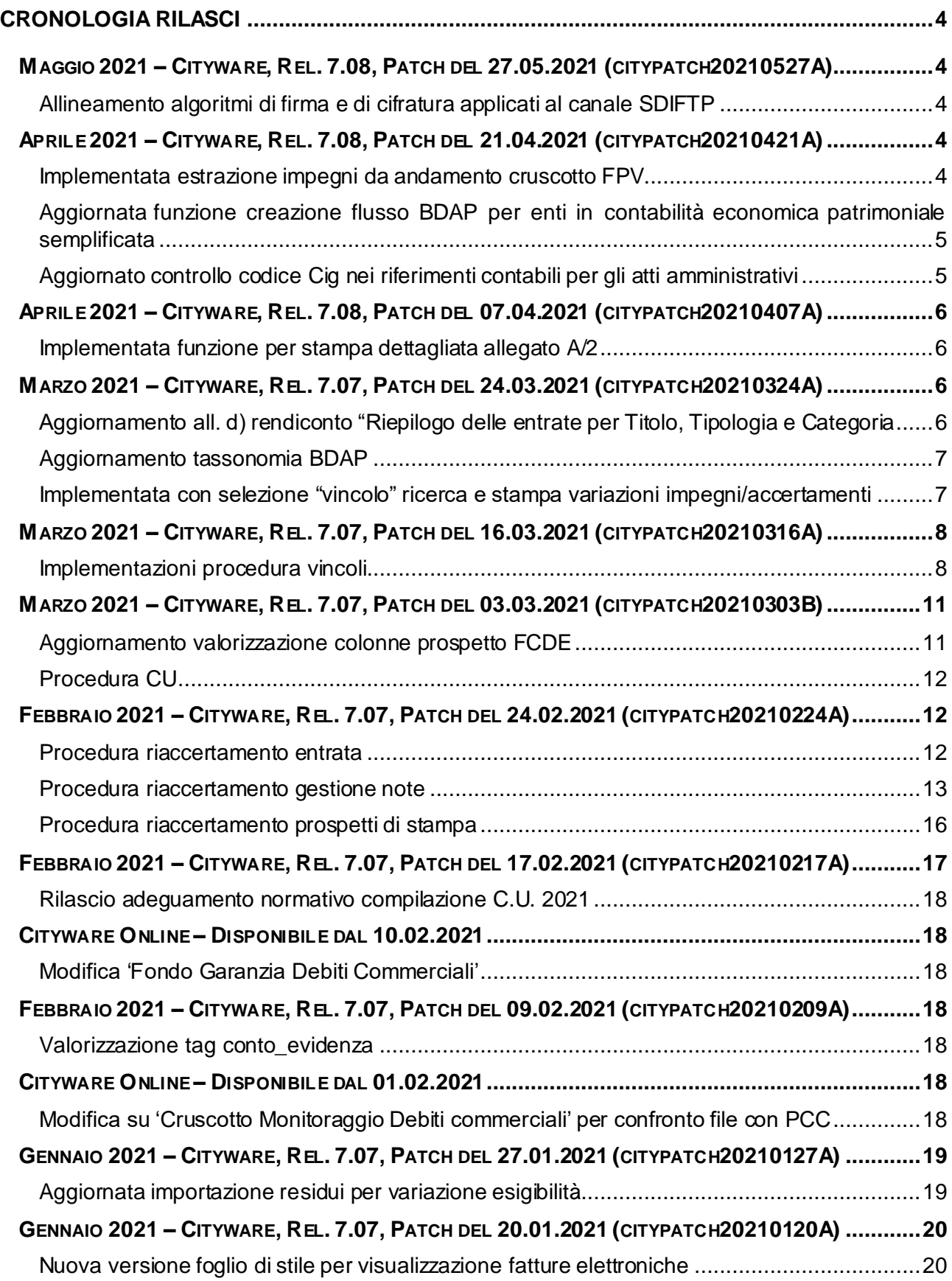

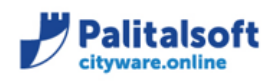

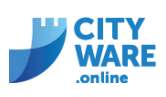

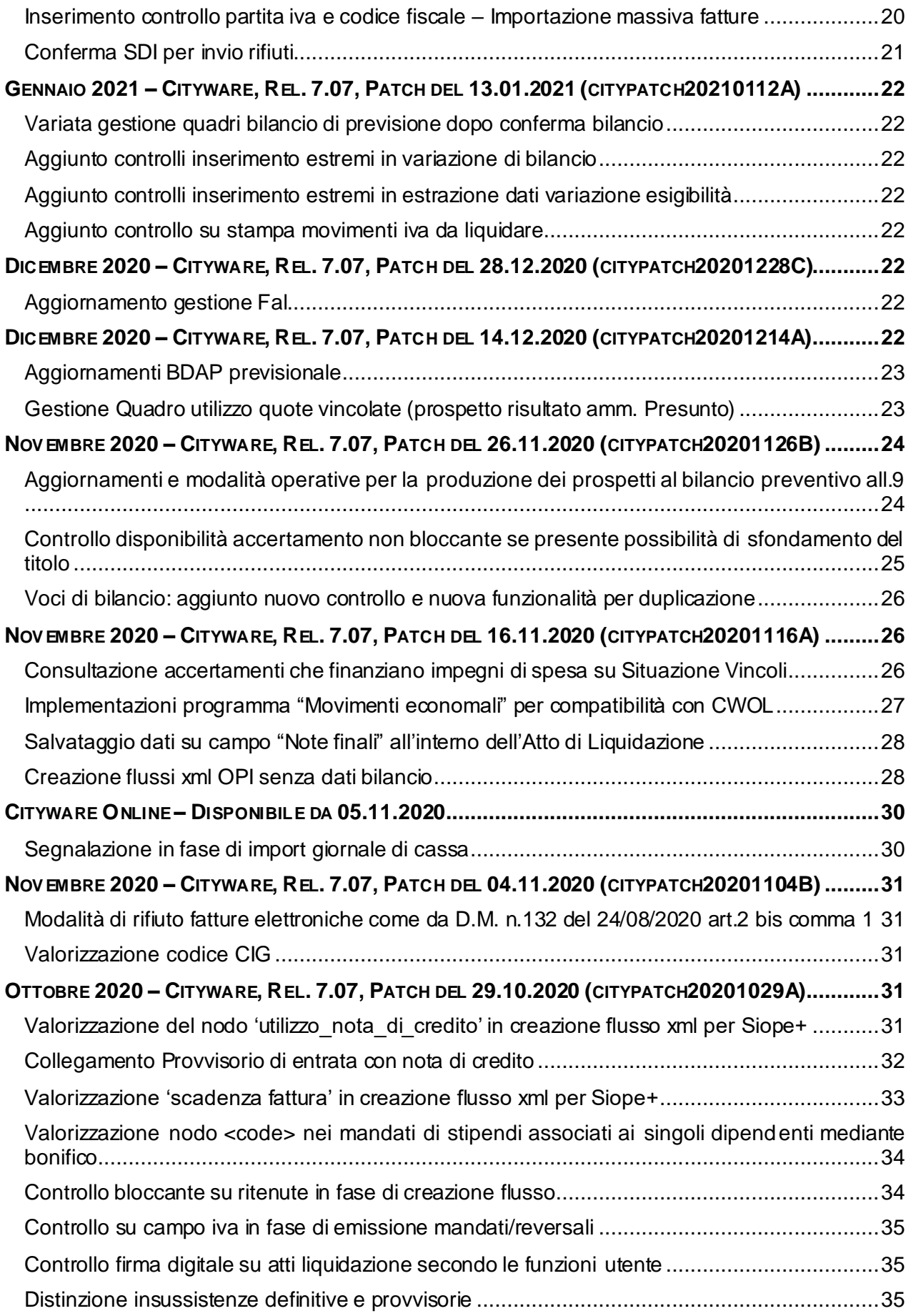

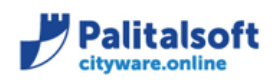

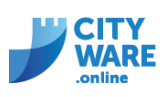

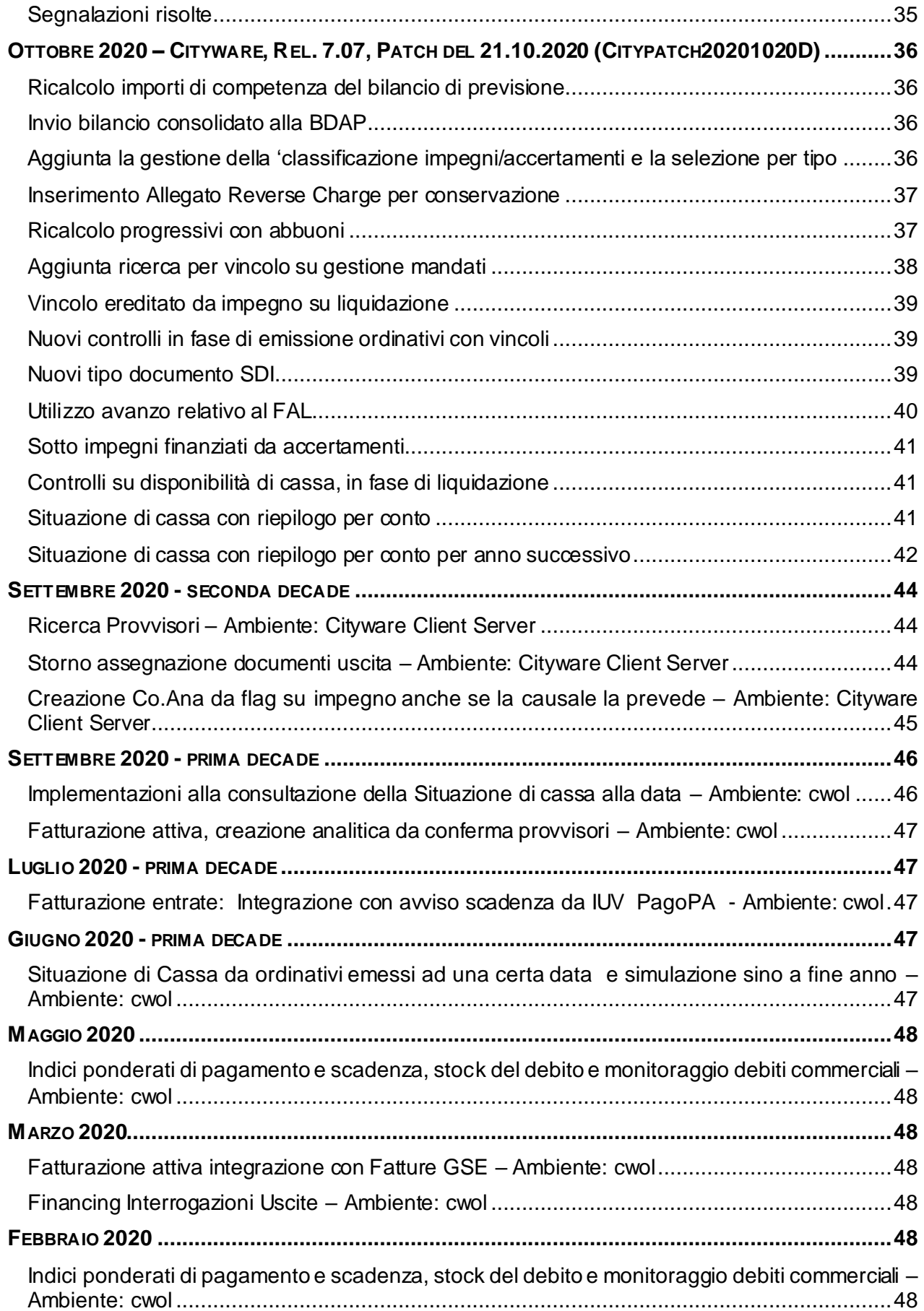

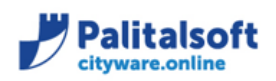

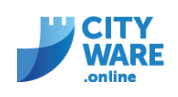

# <span id="page-3-0"></span>**CRONOLOGIA RILASCI**

<span id="page-3-1"></span>**Maggio 2021 – Cityware, Rel. 7.08, Patch del 27.05.2021 (citypatch20210527A)**

# <span id="page-3-2"></span>**Allineamento algoritmi di firma e di cifratura applicati al canale SDIFTP**

Riportiamo la comunicazione inviata dalla SOGEI:

La presente per ricordare gli adeguamenti richiesti dall'Agenzia delle Entrate sui criteri di sicurezza da applicare, da Giugno 2021, nello scambio dei supporti di Fatturazione Elettronica da e verso lo SDI, attraverso i canali SFTP.

In particolare viene richiesto:

- utilizzo di certificati a 4096 bits
- per la firma dei supporti l'utilizzo dell'hash: SHA256
- per la cifratura dei supporti l'utilizzo dell'algoritmo: AES-256

Raccomandiamo dunque di adeguare, il prima possibile, i software e gli algoritmi dedicati alla gestione del canale di Fatturazione Elettronica, in modo da evitare, in futuro, interruzioni e/o possibili interruzioni del servizio.

#### Aggiornamenti effettuati in Cityware:

- Sostituiti certificati a 4096 bits inviati da SDI
- Firma dei supporti con hash SHA256
- Aggiornato algoritmo AES-256 per l'invio dei supporti FI trasmessi sul canale SFTP

Vedere comunicazione [2021\\_C02\\_Aggiornamento\\_SmartAgent\\_algoritmo\\_SDI](https://wiki.nuvolaitalsoft.it/lib/exe/fetch.php?media=guide:comunicazioni_2021:2021_c02_aggiornamento_smartagent_algoritmo_sdi.pdf)

# <span id="page-3-3"></span>**Aprile 2021 – Cityware, Rel. 7.08, Patch del 21.04.2021 (citypatch20210421A)**

#### <span id="page-3-4"></span>**Implementata estrazione impegni da andamento cruscotto FPV**

Nella situazione del cruscotto FPV, è possibile dal bottone della provenienza, visualizzare il dettaglio impegni

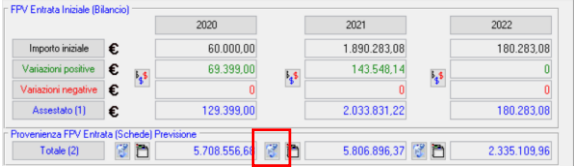

In questa visualizzazione sono stati aggiunte le informazioni della voce di bilancio e del piano finanziario, le informazioni sono state aggiunte anche nei parametri di estrazione in excel

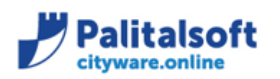

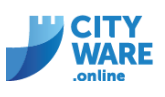

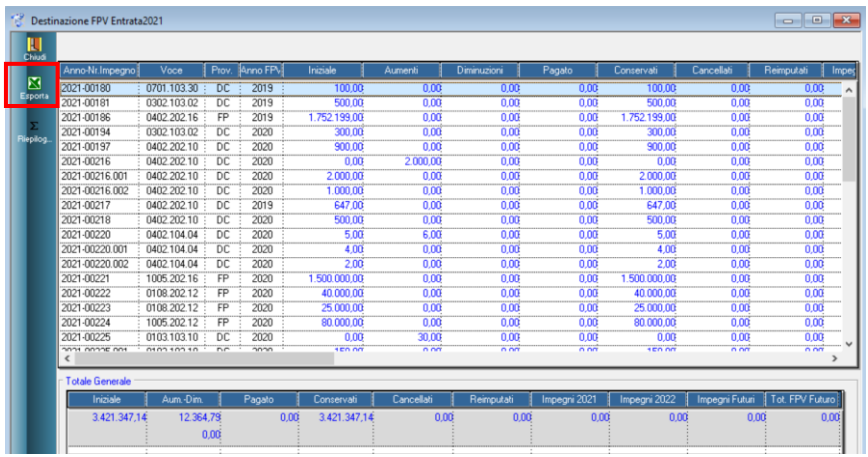

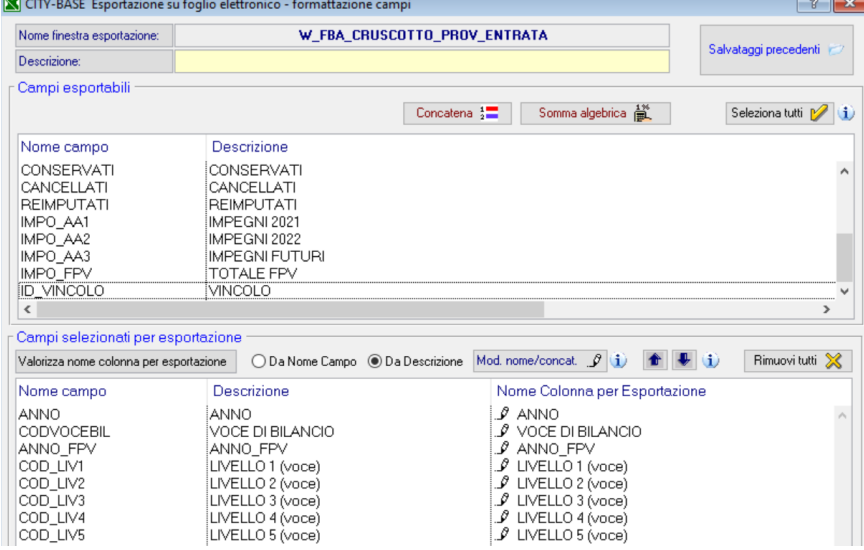

# <span id="page-4-0"></span>**Aggiornata funzione creazione flusso BDAP per enti in contabilità e conomica patrimoniale semplificata**

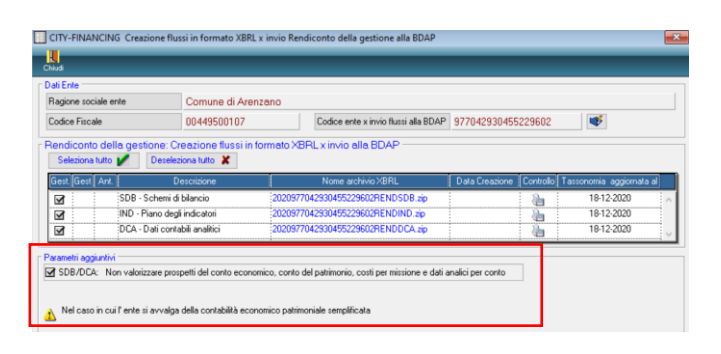

# <span id="page-4-1"></span>**Aggiornato controllo codice Cig nei riferimenti contabili per gli atti amministrativi**

Nella gestione del profilo dell'atto, l'inserimento del codice Cig non deve essere più inserito nella sezione **"Riferimenti"** ma deve essere inserito selezionando il bottone **"Riferimenti contabili"** e posizionandosi nel campo specifico presente nella form. Pertanto, Il controllo sull'obbligatorietà della presenza del codice Cig

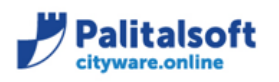

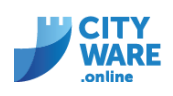

attivabile nella sezione **"Dati Principali"** con la selezione della funzione **"modalità di aggiudicazione"** eseguirà il controllo nel campo specifico del Cig come descritto in precedenza.

# <span id="page-5-0"></span>**Aprile 2021 – Cityware, Rel. 7.08, Patch del 07.04.2021 (citypatch20210407A)**

#### <span id="page-5-1"></span>**Implementata funzione per stampa dettagliata allegato A/2**

Dal menù chiusura di seguito alla relazione al rendiconto di gestione è possibile visualizzare "Stampa Allegato Rendiconto Dettagliato"

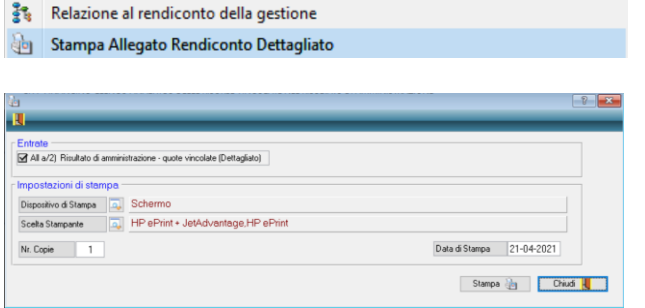

In anagrafica vincoli è possibile operare in gestione del quadro

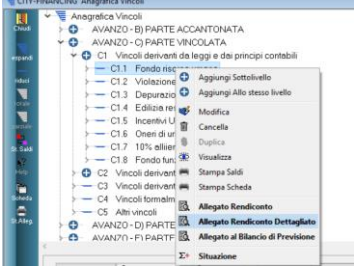

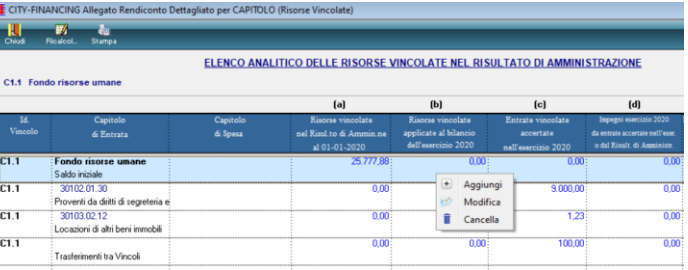

<span id="page-5-2"></span>**Marzo 2021 – Cityware, Rel. 7.07, Patch del 24.03.2021 (citypatch20210324A)**

# <span id="page-5-3"></span>**Aggiornamento all. d) rendiconto "Riepilogo delle entrate per Titolo, Tipologia e Categoria**

Aggiornata la modalità con cui viene valorizzata la colonna "di cui entrate accertate non ricorrenti"

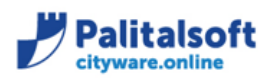

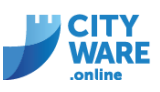

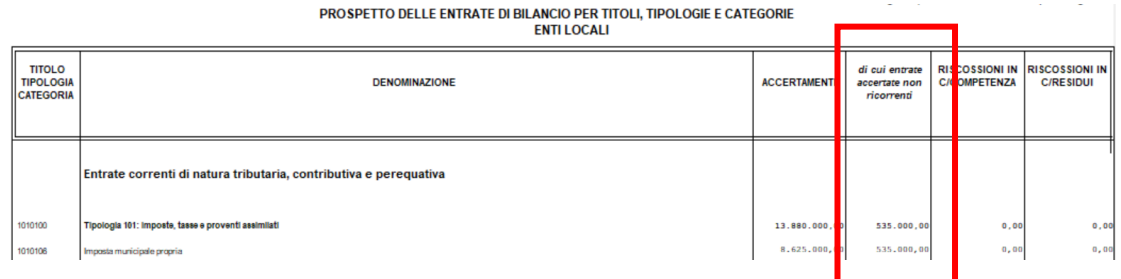

- Vengono reperiti gli accertamenti che hanno la spunta "entrate non ricorrenti"
- Verificato collegamento della voce di bilancio con procedura FCDE, in questo caso utilizzata % FCDE presente.

# **Totale accertato non ricorrente calcolato detraendo la % assestata, se assente utilizzata la % di previsione**

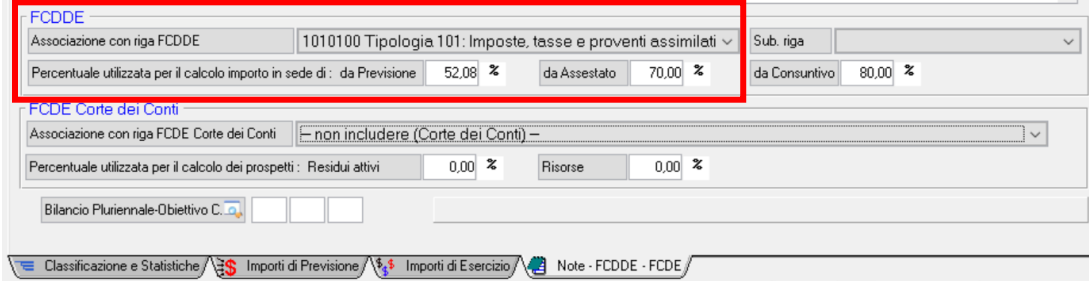

Esempio:

Accertato non ricorrente 100.000

% FCDE assestata 70% valore accertato non ricorrente = 30.000

Se il capitolo non ha la riga associata al FCDE o non ha la % si prende il totale accertato. Il calcolo va fatto in automatico a partire dal 2021.

Al momento il campo presente nel prospetto degli equilibri, non viene valorizzato in automatico, la gestione è manuale.

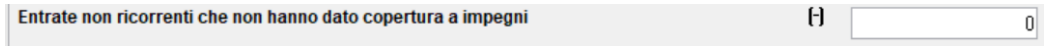

# <span id="page-6-0"></span>**Aggiornamento tassonomia BDAP**

Nella patch è presente la nuova tassonomia aggiornata per la creazione del flusso XBRL, rilasciata il 18/12/2020 (versione 33)

<span id="page-6-1"></span>**Implementata con selezione "vincolo" ricerca e stampa variazioni impegni/accertamenti** 

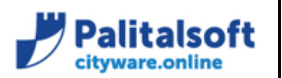

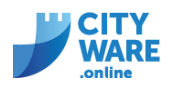

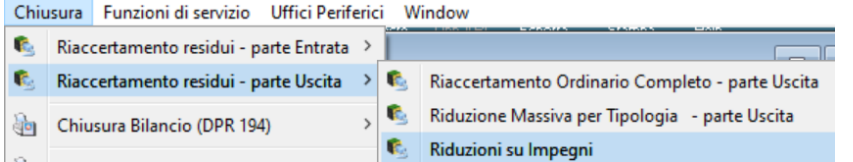

#### Dalla maschera di selezione:

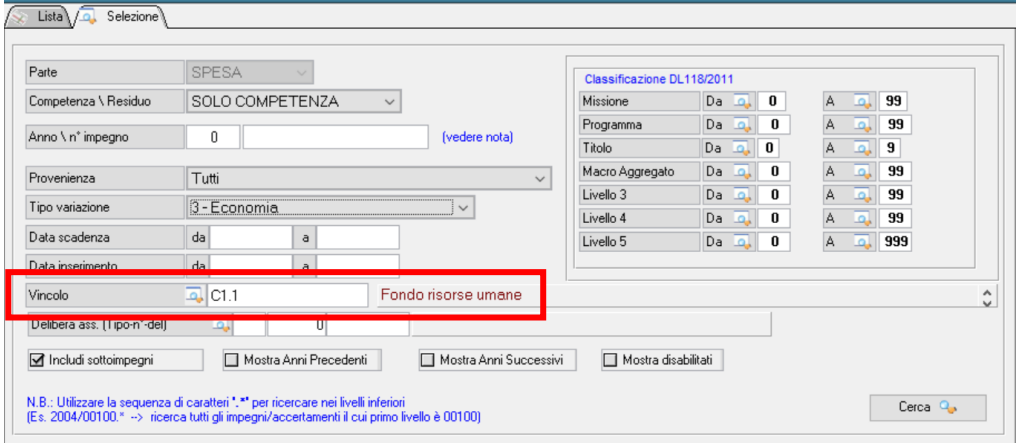

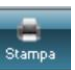

Utilizzando il bottone <sup>stampa</sup> vengono proposti gli stessi parametri di selezione (modificabili), anche la stampa è stata implementata con l'informazione del vincolo in dettaglio e con un riepilogo sintetico per vincolo.

#### **ELENCO DETTAGLIATO**

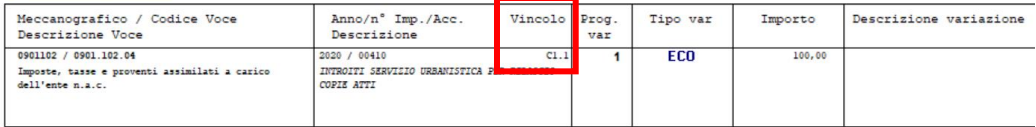

#### RIEPILOGO SINTETICO PER TIPO VARIAZIONE E TITOLO

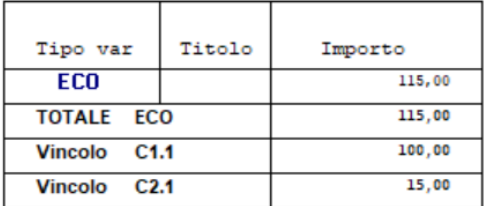

# <span id="page-7-0"></span>**Marzo 2021 – Cityware, Rel. 7.07, Patch del 16.03.2021 (citypatch20210316A)**

# <span id="page-7-1"></span>**Implementazioni procedura vincoli**

#### **Nuove tipologie di variazioni per gestione movimenti extra-contabili**

In relazione al nuovo fondo funzioni fondamentali, sono stati introdotti i movimenti di tipo:

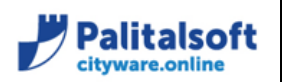

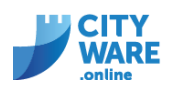

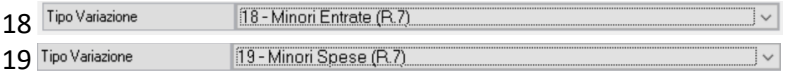

Utili nella gestione degli importi delle somme vincolate, per minori entrate e minori spese. Sono movimenti inseriti extra-contabilmente entrando in modifica nella gestione del vincolo andando ad aggiungere la riga e selezionando il tipo di variazione desiderata, l'importo e la parte.

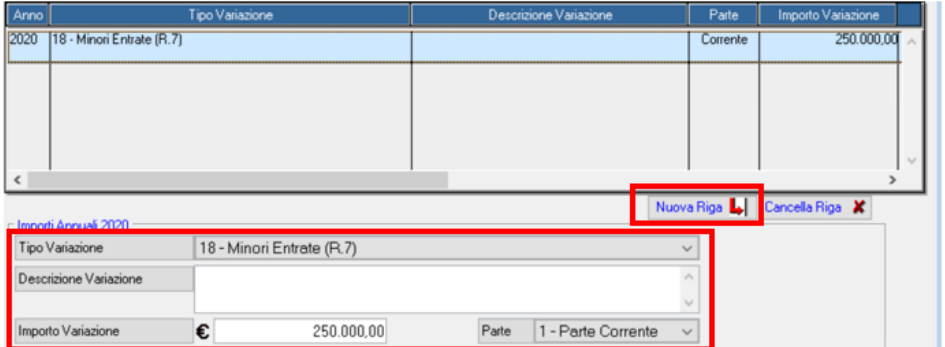

In interrogazione della situazione vincolo sono rilevate nella riga 7, il bottone rosso permette di visualizzarne il dettaglio.

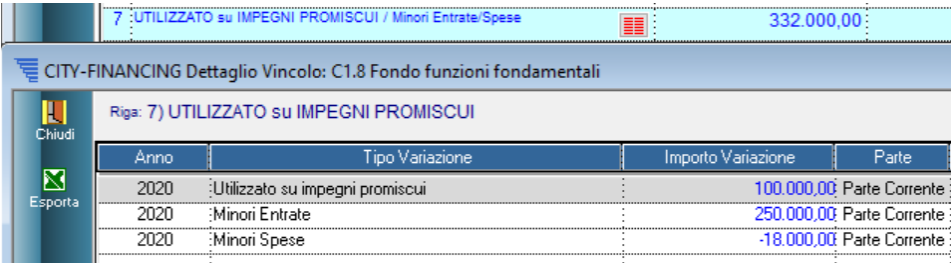

Nel prospetto dell'allegato A/2 le righe inserite confluiscono nella colonna D, le minori spese con segno negativo.

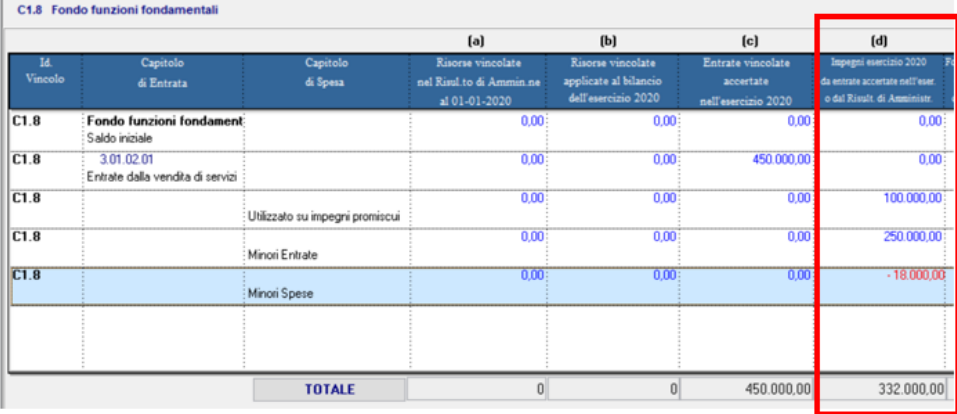

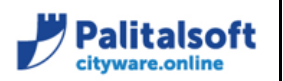

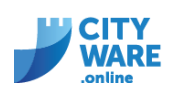

Sono stati introdotti anche altri 2 nuovi movimenti per la gestione di importi residui in aumento e in diminuzione che non devono essere rilevati nella gestione degli equilibri, ma devono incidere nel totale del vincolo.

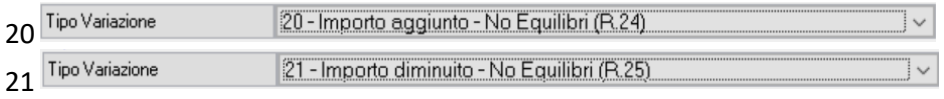

In situazione del vincolo i due importi si collocano nella riga 24(importo aggiunto) nella riga 25 (importo diminuito)

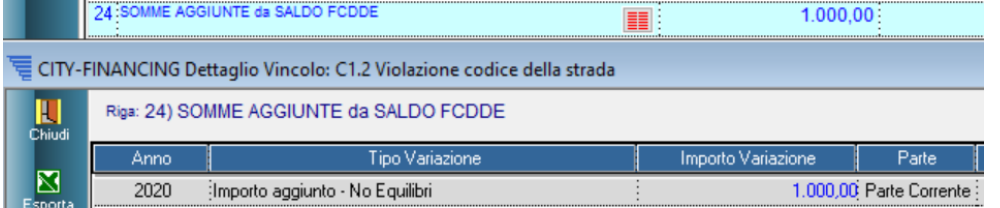

In parte vincolata nell'allegato A/2 si collocano nella colonna F, **non influiscono nella colonna H** ma conteggiati nel totale del vincolo nella colonna I.

Il tipo 20 con importo negativo, aumenta il saldo della colonna I Il tipo 21 con importo positivo, diminuisce il saldo della colonna I

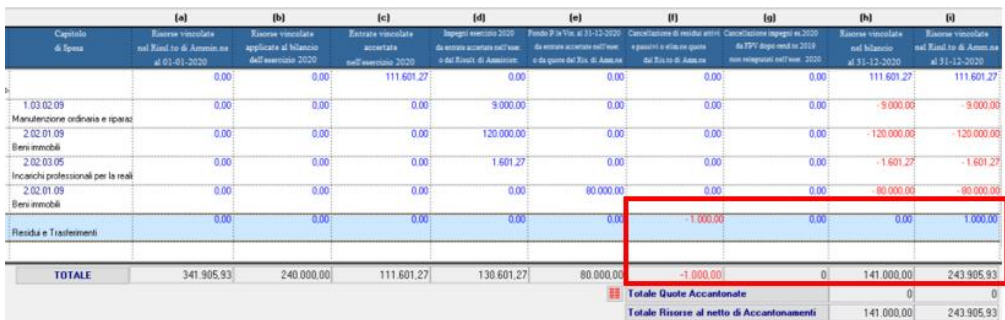

In parte accantonata, nell'allegato A/1 si collocano nella riga D (variazione accantonamneti effettuata in sede di rendiconto) diminuiscono ii vincolo, **non influiscono nel prospetto Equilibri di bilancio**.

# **Implementazione controlli quadratura**

Nella maschera di selezione e stampa prospetti al rendiconto, la funzione "controlli e quadratura" è stata implementata di ulteriori controlli.

- *- Quadro generale riassuntivo*
- b) Risorse accantonate stanziate nel bilancio dell'esercizio = totale colonna C allegato A/1
- c) Risorse vincolate in bilancio = totale colonna Hallegato A/2
- e) Variazione accantonamenti effettuati in sede di rendiconto = totale colonna D allegato A/1

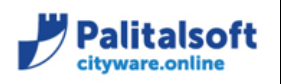

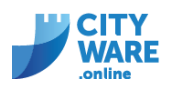

f) Equilibrio complessivo = riga W3 equilibri di bilancio

*- Equilibri di bilancio* 

Risorse accantonate stanziate nel bilancio dell'esercizio = totale colonna C allegato A/1

Risorse vincolate nel bilancio = totale colonna H allegato A/2

Variazione accantonamenti effettuati in sede di rendiconto = totale colonna D allegato A/1

W3 Equilibrio complessivo = f equilibrio complessivo in quadro generale riassuntivo

*- Composizione del risultato di amministrazione* 

Totale parte accantonata B = totale colonna E allegato A/1

Totale parte vincolata C = totale colonna I allegato A/2

Totale parte vincolata D = totale colonna F allegato A/3

# **Aggiornato calcolo colonna prospetto FCDE**

Prospetto rendiconto, composizione accantonamento FCDE Aggiornato importo totale del titolo che non teneva conto del di cui accertato per cassa

# <span id="page-10-0"></span>**Marzo 2021 – Cityware, Rel. 7.07, Patch del 03.03.2021 (citypatch20210303B)**

# <span id="page-10-1"></span>**Aggiornamento valorizzazione colonne prospetto FCDE**

Nella procedura FCDE, è stato aggiornato il metodo di valorizzazione delle colonne per corretta informazione inviata con flusso alla BDAP.

#### **Rendiconto:**

Utilizzando la funzione valorizzazione delle colonne A\_B\_C, nella riga viene riportato tutto il totale del titolo/tipologia.

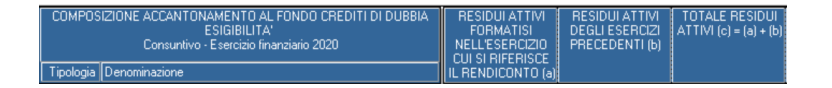

#### **Previsione**

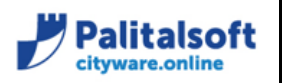

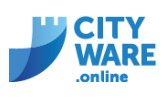

Utilizzando la funzione valorizzazione della colonna A nella riga viene riportato tutto il totale del titolo/tipologia

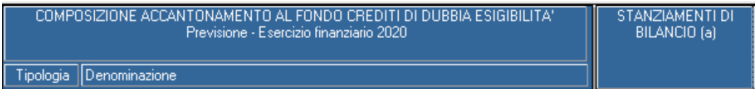

In questo modo la stampa del prospetto FCDE e il relativo flusso per la BDAP corrispondono al totale dei quadri entrata, su cui vengono effettuati i controlli di congruenza da parte della BDAP. Anche titoli/tipologie che non sono utilizzati per il calcolo del FCDE, sono valorizzati.

Rimane invariato il metodo di calcolo del FCDE, gli importi utilizzati sono sempre reperiti dai <u>soli capitoli</u><br>
collogati al relativo titolo/tipologia (come possibile verificare con il bottone  $\begin{bmatrix} 2 & 2 \\ -4 & \end{bmatrix}$ ) collegati, al relativo titolo/tipologia (come possibile verificare con il bottone )

# <span id="page-11-0"></span>**Procedura CU**

Aggiornata procedura per valorizzazione campo nome nel caso di soggetti con "ditta individuale", nel campo nome veniva riportata la ragione sociale

Aggiornata documentazione manuale ritenute, nel caso di creazione tipo ritenuta "SPESE ESENTI EX ART. 15", la tipologia deve essere impostata come IRPEF (NO ALTRO)

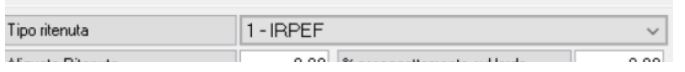

# <span id="page-11-1"></span>**Febbraio 2021 – Cityware, Rel. 7.07, Patch del 24.02.2021 (citypatch20210224A)**

# <span id="page-11-2"></span>**Procedura riaccertamento entrata**

In fase di riaccertamento gestione entrata, implementata destinazione residuo con la possibilità di creare la variazione come INESIGIBILITA' o INSUSSISTENZA

- Selezionando Eliminato e Inesigibile, viene effettuata la variazione tipo 6 (Inesigibile)
- Selezionando Eliminato, viene effettuata la variazione tipo 5 (Insussistenza)

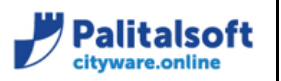

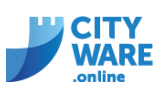

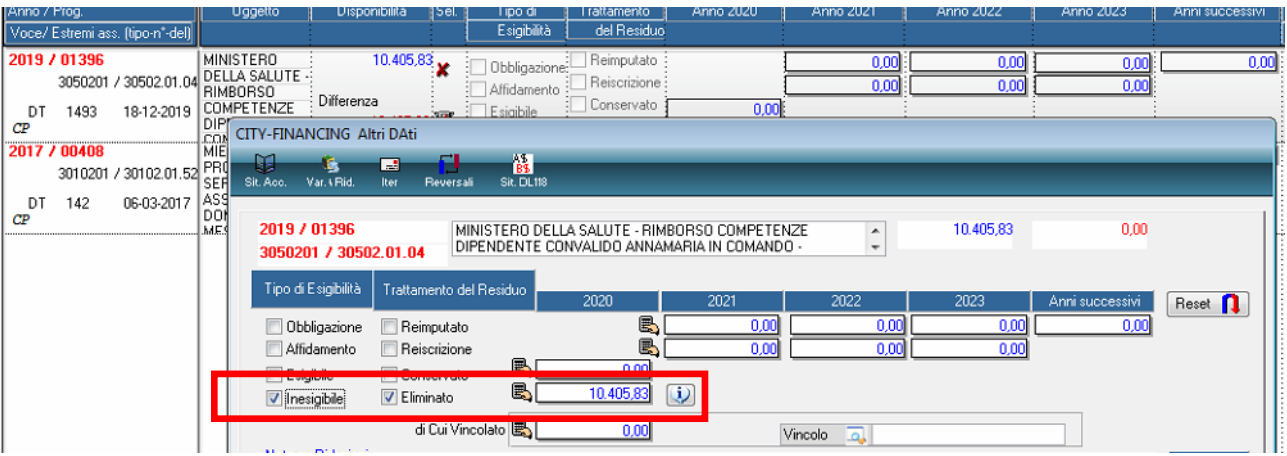

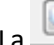

# La permette di visualizzare le informazioni

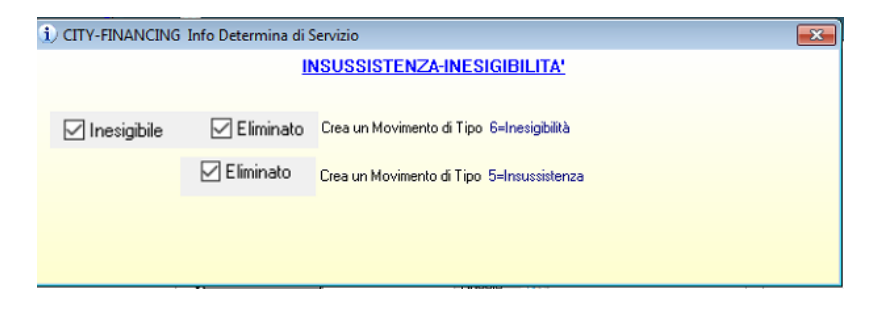

# <span id="page-12-0"></span>**Procedura riaccertamento gestione note**

1. In gestione della destinazione del residuo, per eliminazioni inserire le NOTE SU RIDUZIONI Queste note vengono stampate nella stampa proposta e nella stampa del riaccertamento

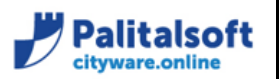

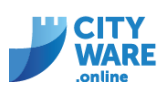

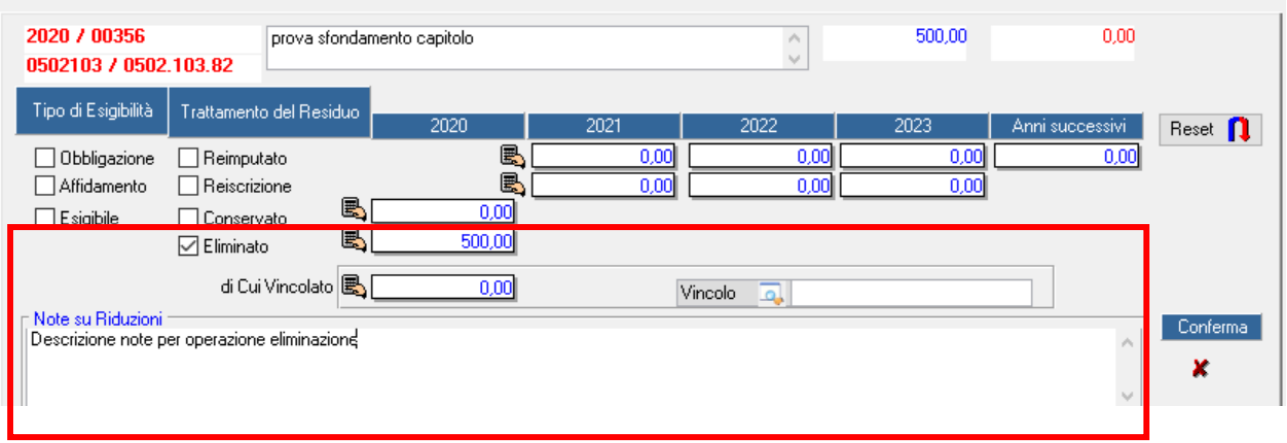

2. La procedura riaccertamento permette di gestire anche ulteriori note, per eventuali somme conservate (che non producono una variazione su impegni) vengono riportate nell'impegno/accertamento e vengono stampate nella stampa proposta e nella stampa del riaccertamento

Per attivare questa gestione occorre creare una tipologia note: CITYWARE – CITY\_BASE MODULO BASE

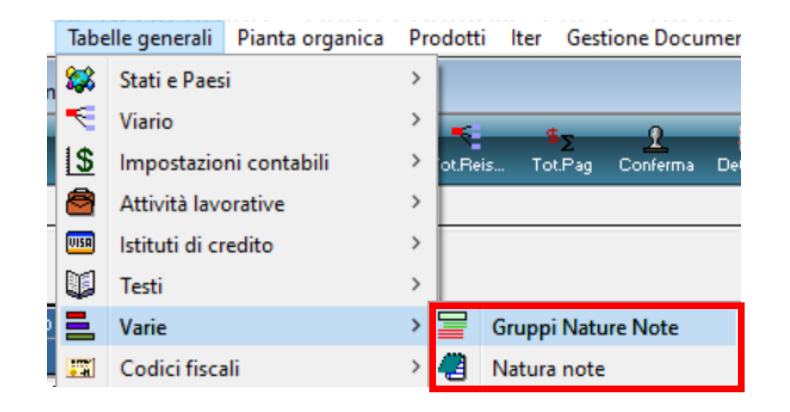

- Inserire gruppo NATURA\_NOTE

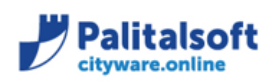

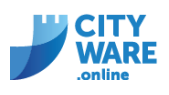

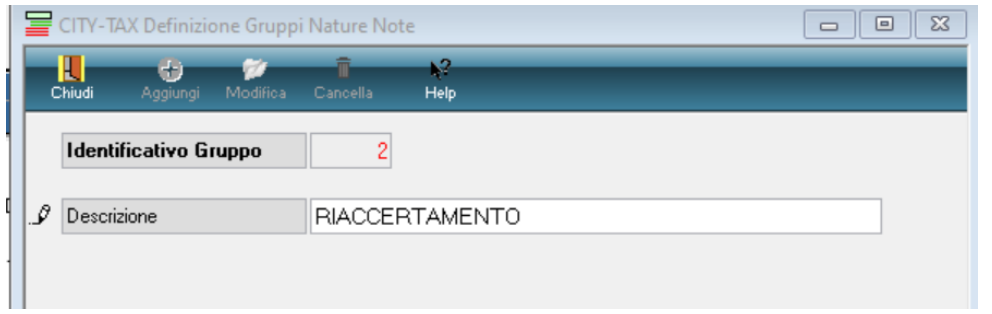

- Inserire NATURA NOTE

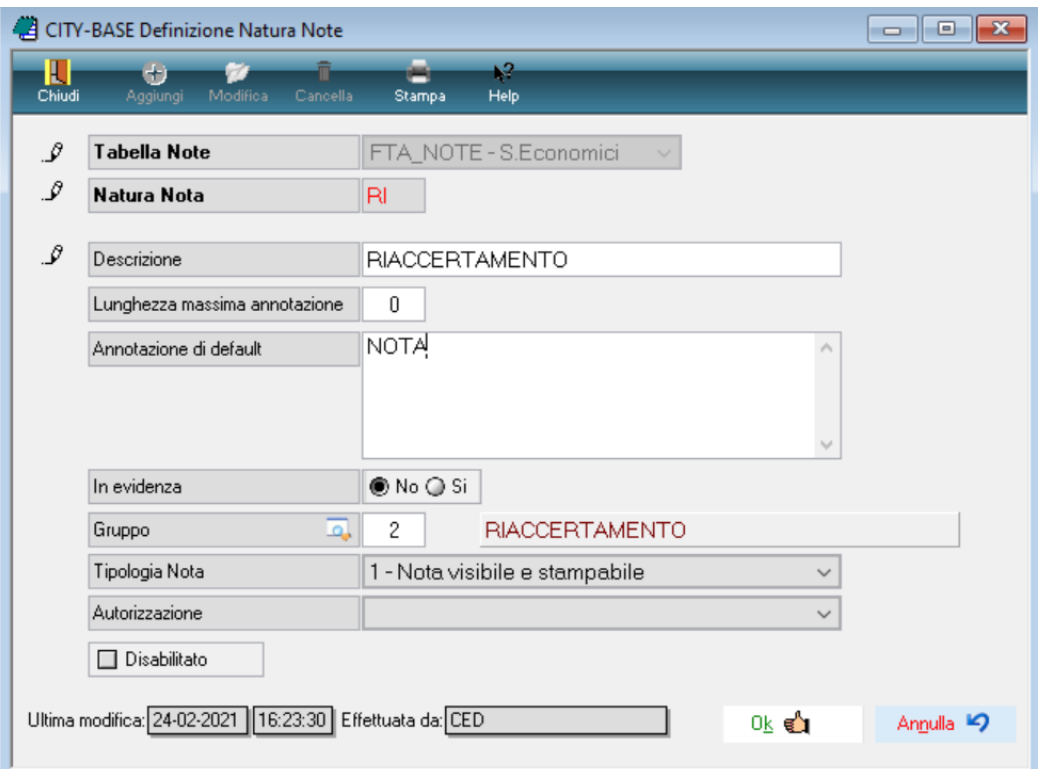

Una volta inserita la tipologia è utilizzabile nel riaccertamento, nella maschera di seguito indicata Cliccare inserisci riga con le informazioni del gruppo e la natura

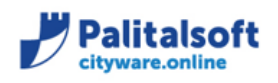

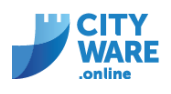

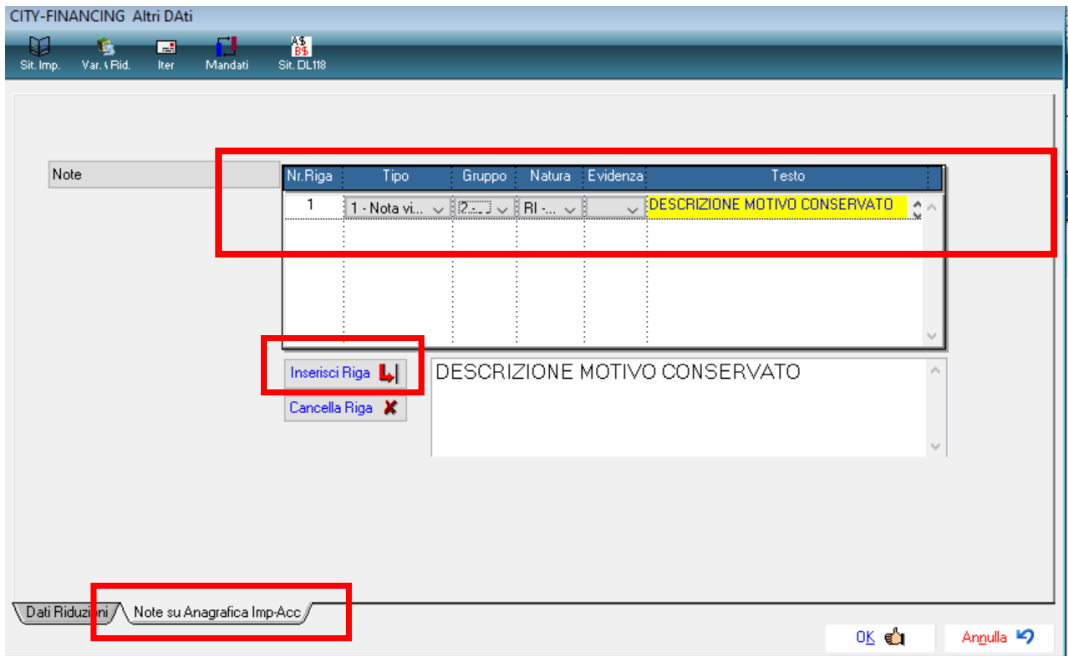

Se utilizzata questa modalità di inserimento note, in fase di stampa proposta o stampa riaccertamento sarà possibile selezionarla.

Le altre note inserite nel campo **"Note su riduzioni"** sono sempre stampate.

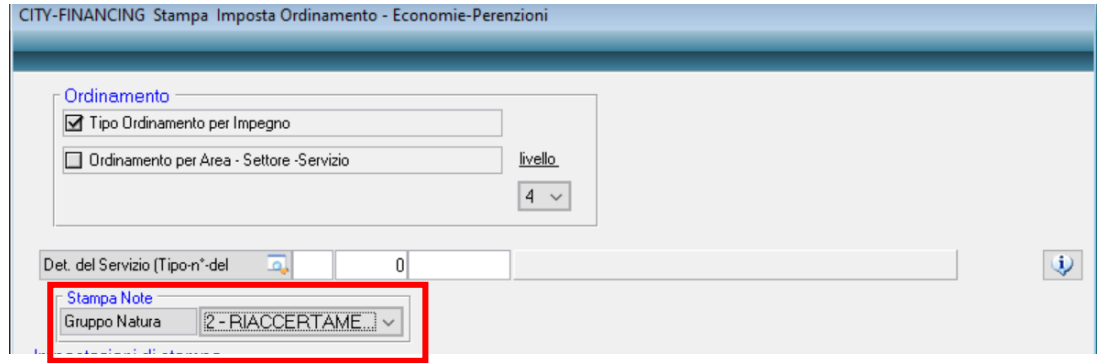

3. Implementata possibilità di gestire le note su impegno/accertamento da procedura riaccertamento anche con autorizzazione in sola lettura "L" nelle autorizzazioni FES\_01 = ENTRATA ACCERTAMENTI FES\_11 = SPESA IMPEGN

# <span id="page-15-0"></span>**Procedura riaccertamento prospetti di stampa**

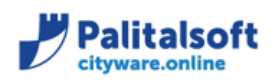

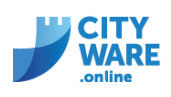

1. Implementata la stampa proposta e la stampa riaccertamento con l'informazione del servizio assegnatario presente nell'impegno

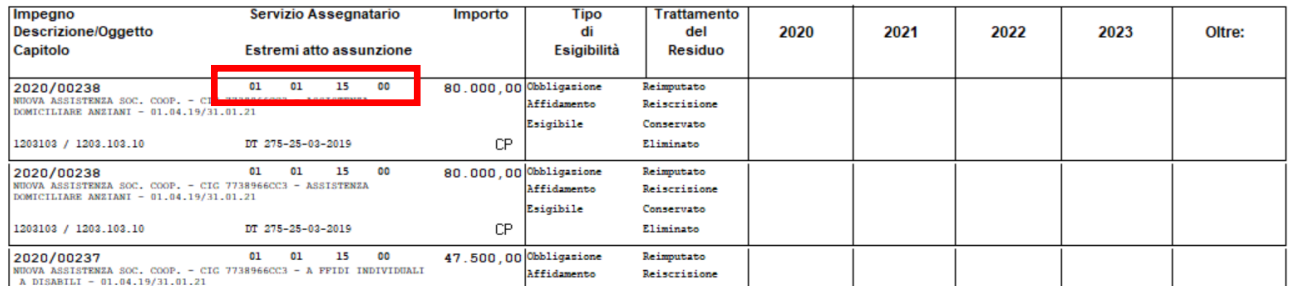

2. Implementata la stampa del riaccertamento, nel caso venga selezionato l'assegnatario nei parametri di selezione, viene riportata l'informazione nel prospetto

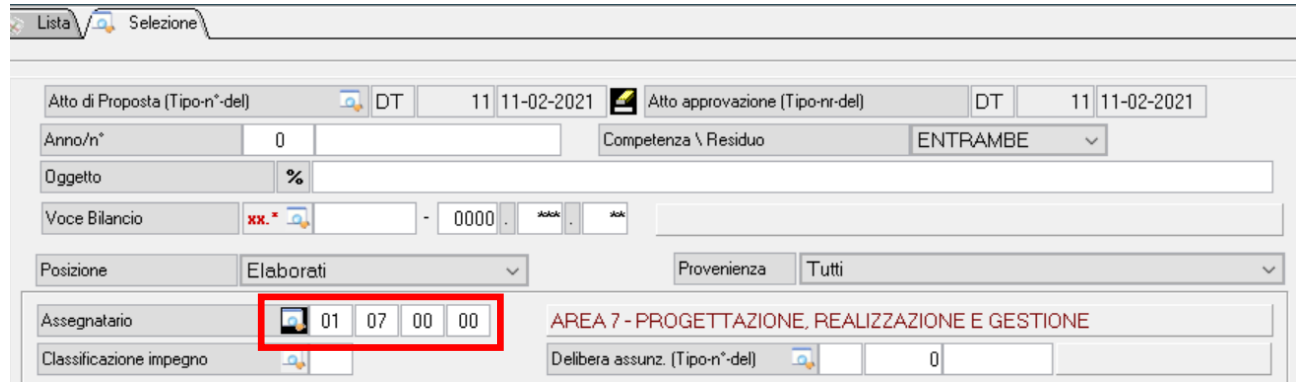

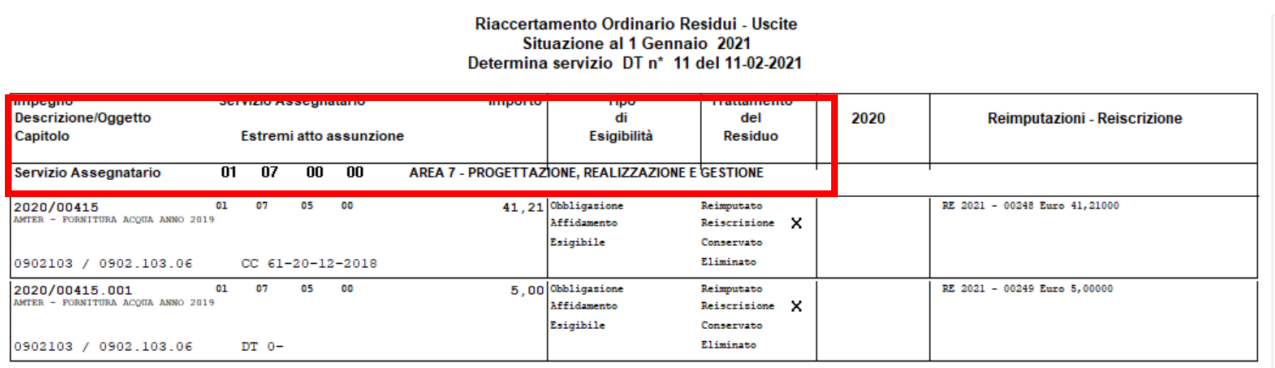

<span id="page-16-0"></span>**Febbraio 2021 – Cityware, Rel. 7.07, Patch del 17.02.2021 (citypatch20210217A)**

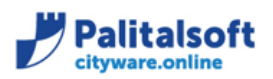

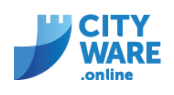

#### <span id="page-17-0"></span>**Rilascio adeguamento normativo compilazione C.U. 2021**

Dalla procedura ritenute anno contabile 2020, nelle form di gestione e di stampa, è possibile consultare la guida operativa con le note informative relative alla gestione della Certificazione Unica 2021.

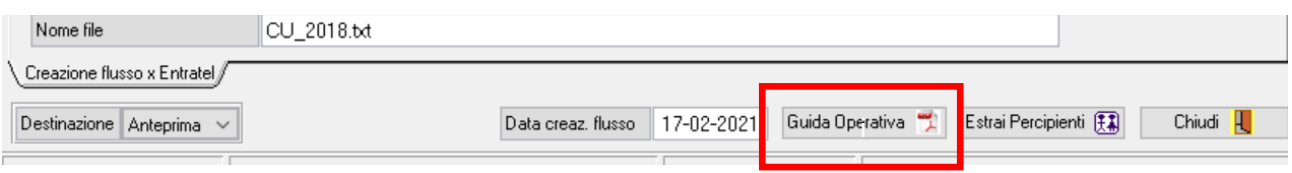

# <span id="page-17-1"></span>**Cityware Online – Disponibile dal 10.02.2021**

# <span id="page-17-2"></span>**Modifica 'Fondo Garanzia Debiti Commerciali'**

La procedura disponibile in Cwol per il calcolo del Fondo Garanzia Debiti Commerciali è stata implementata, aggiungendo ulteriori controlli e segnalazioni per il corretto calcolo dell'accantonamento previsto dalla legge.

Come descritto nella comunicazione 2020 C02 Indici ritardo Stock del debito REVISIONE 10.02.2021, nel caso in cui il valore del debito residuo, ad esempio al 31.12.2020, rispetto alle fatture ricevute nello stesso anno sia inferiore al 5%, il programma evidenzia comunque l'accantonamento da effettuare se l'indice di ritardo dei pagamenti è superiore a 0 giorni, come previsto dalla legge. Esempio:

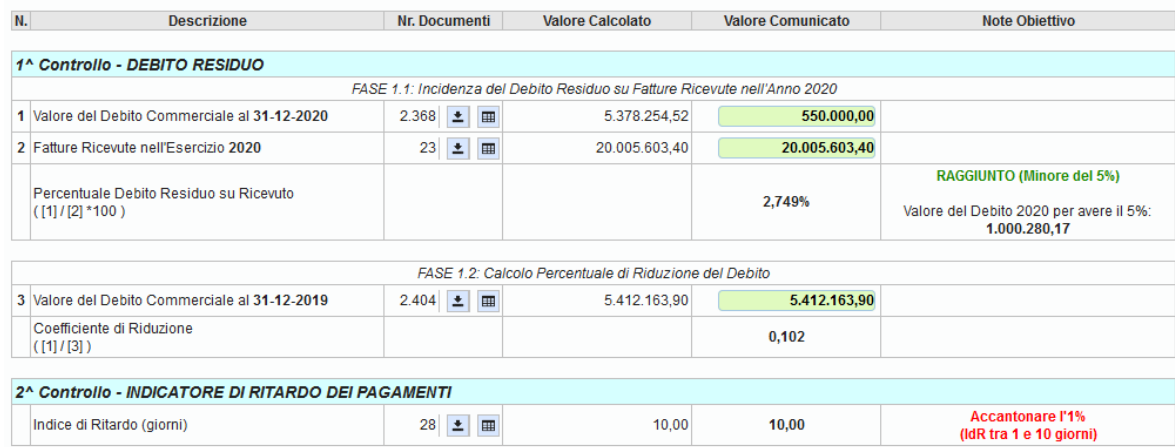

# <span id="page-17-3"></span>**Febbraio 2021 – Cityware, Rel. 7.07, Patch del 09.02.2021 (citypatch20210209A)**

# <span id="page-17-4"></span>**Valorizzazione tag conto\_evidenza**

Come già anticipato nella comunicazione 13/2020 - [Cessazione utilizzo Fonti Finanziamento](https://wiki.nuvolaitalsoft.it/lib/exe/fetch.php?media=guide:comunicazioni_2020:2020_c13_cessazione_fonti_finanziamento.pdf) da ora in poi durante la creazione del flusso dei mandati/reversali il conto\_evidenza verrà reperito dal conto tesoreria.

# <span id="page-17-5"></span>**Cityware Online – Disponibile dal 01.02.2021**

<span id="page-17-6"></span>**Modifica su 'Cruscotto Monitoraggio Debiti commerciali' per confronto file con PCC**

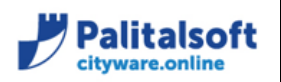

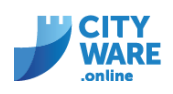

A seguito della modifica, da parte della PCC, dei file di dettaglio scaricabili dalla Piattaforma, riguardanti lo Stock del debito (xlsx) e dei Tempi medi ponderati(csv), nei quali sono state aggiunte delle righe iniziali prima non presenti, è stato adeguato il 'Cruscotto Monitoraggio Debiti Commerciali' e, in particolare, sono state adeguate le funzioni che permettono il confronto tra i dati risultanti in contabilità e quelli presenti in PCC.

Pertanto, qualora in fase di confronto dei Tempi medi ponderati, dovesse apparire la seguente segnalazione, **è necessario richiedere l'aggiornamento di Cityware Online**, al fine di poter utilizzare correttamente la procedura:

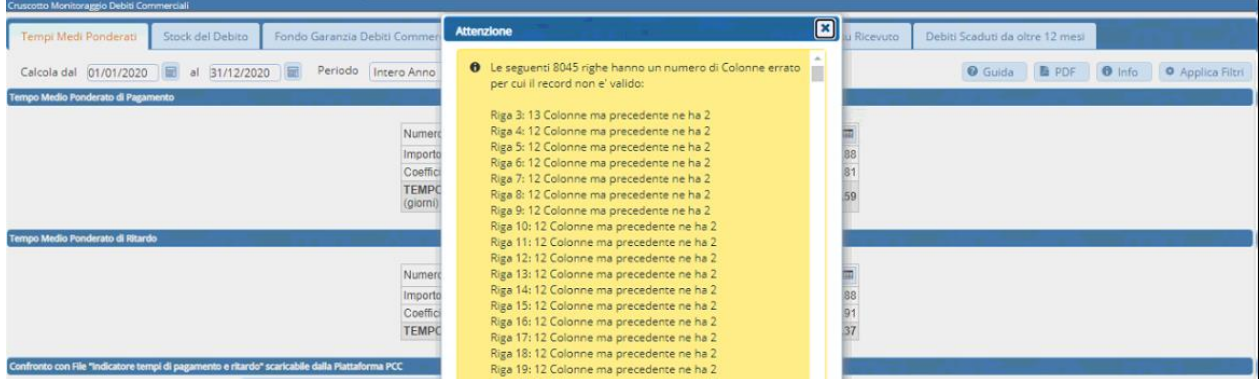

Il programma consente di confrontare anche file non recenti provenienti dalla PCC, mantenendo la compatibilità tra differenti versioni. Infatti in fase di importazione il programma verifica se si tratta della nuova versione (Versione 2) o della tipologia di file precedentemente utilizzata dalla PCC (Versione 1):

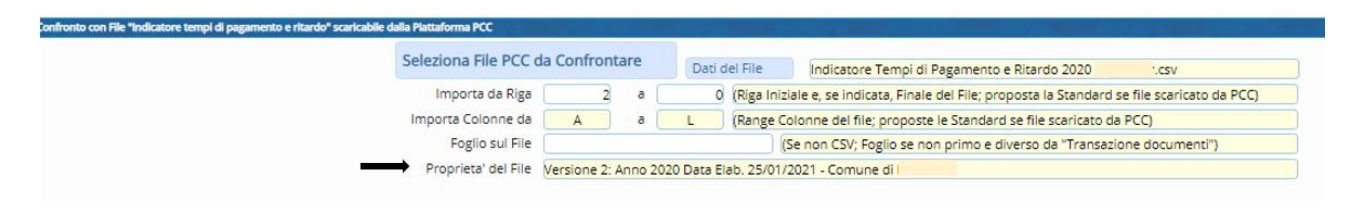

# <span id="page-18-0"></span>**Gennaio 2021 – Cityware, Rel. 7.07, Patch del 27.01.2021 (citypatch20210127A)**

# <span id="page-18-1"></span>**Aggiornata importazione residui per variazione esigibilità**

Aggiornata la fase per estrazione residui.

Aggiunta anche la possibilità di selezionare competenza/residuo.

Dopo avere inserito l'atto di proposta e i parametri di selezione per importare i dati,

la procedura propone una lista dei residui e permette di poter ulteriormente selezionare quelli voluti.

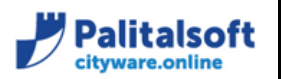

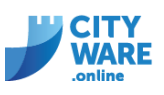

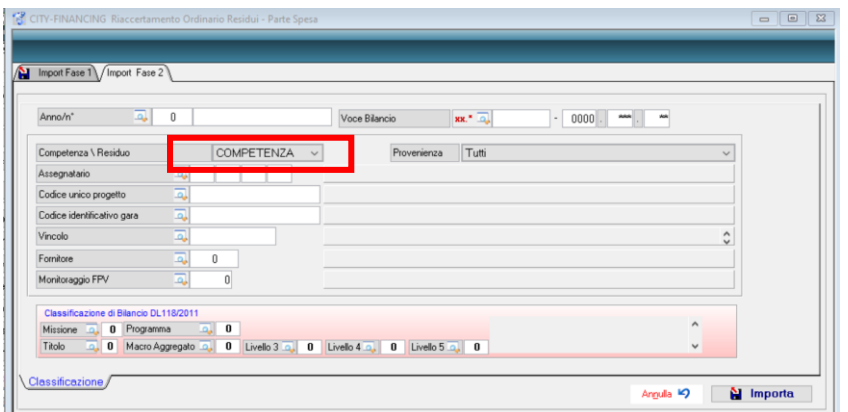

Possono essere utilizzate le funzioni seleziona/deseleziona tutte o spuntare quelli da importare

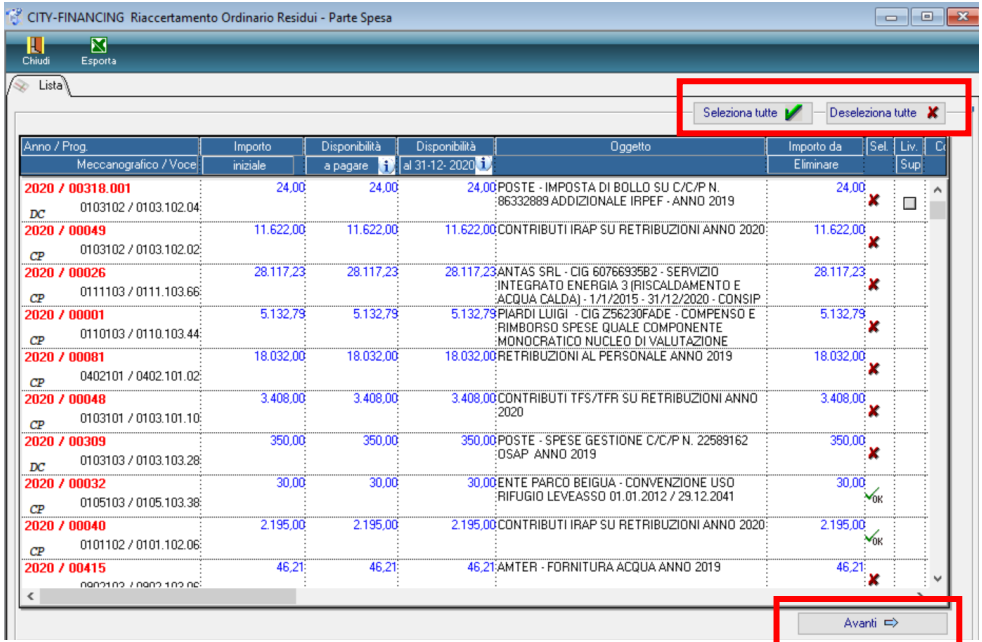

Procedere poi con il bottone avanti per importare i residui

<span id="page-19-0"></span>**Gennaio 2021 – Cityware, Rel. 7.07, Patch del 20.01.2021 (citypatch20210120A)**

#### <span id="page-19-1"></span>**Nuova versione foglio di stile per visualizzazione fatture elettroniche**

È stato aggiornato il file (foglio di stile) per poter visualizzare le fatture elettroniche in Cityware con l'ultima versione.

#### <span id="page-19-2"></span>**Inserimento controllo partita iva e codice fiscale – Importazione massiva fatture**

Durante la funzione di importazione fatture massiva grandi utenze è stato inserito il controllo della corrispondenza tra i dati dell'anagrafica soggetti e il flusso ricevuto sia della partita iva che del codice fiscale per agevolare i casi in cui i due dati non corrispondono.

Esempio su flusso xml:

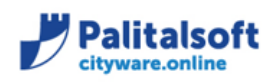

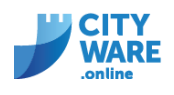

# Dati anagrafici

Identificativo fiscale ai fini IVA: IT15844561009 Codice fiscale: 06655971007 Denominazione: Enel Energia S.p.A. Regime fiscale: RF01 (ordinario)

Esempio da archivio:

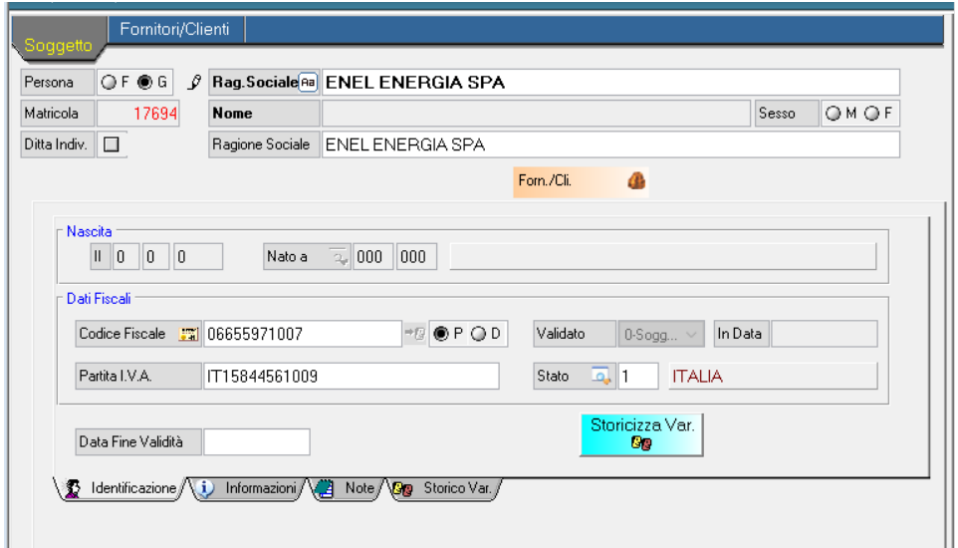

# <span id="page-20-0"></span>**Conferma SDI per invio rifiuti**

All'interno della gestione flussi SDI, interrogando la singola fattura troverete, nel menù tasto destro, una nuova voce (attiva solo nei casi di rifiuto) che permette di verificare la conferma da parte di SDI dell'acquisizione del flusso contente il rifiuto inviato.

(Consigliamo di effettuare un'ulteriore verifica sul sito fatture e corrispettivi)

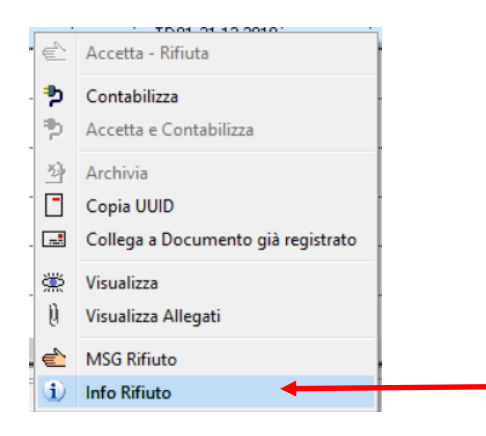

Se i campi sono compilati come segue allora il rifiuto risulterà acquisito.

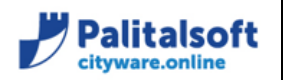

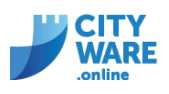

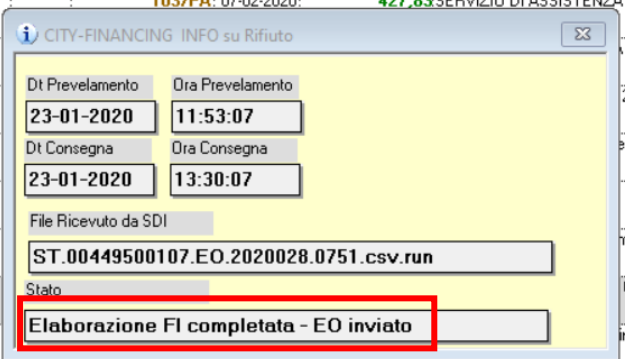

<span id="page-21-0"></span>**Gennaio 2021 – Cityware, Rel. 7.07, Patch del 13.01.2021 (citypatch20210112A)**

# <span id="page-21-1"></span>**Variata gestione quadri bilancio di previsione dopo conferma bilancio**

• In seguito alla conferma del bilancio di previsione (flag, tabella definizioni operabilità), i dati presenti nel quadro degli allegati e del risultato di amministrazione presunto non sono gestibili, possibile soltanto la visualizzazione dei prospetti. In modo di eliminare la possibilità di modificare i prospetti approvati

#### <span id="page-21-2"></span>**Aggiunto controlli inserimento estremi in variazione di bilancio**

• In inserimento variazione di bilancio aggiunto controllo inserimento numero e data, oltre alla tipologia di atto, obbligatori.

# <span id="page-21-3"></span>**Aggiunto controlli inserimento estremi in estrazione dati variazione esigibilità**

• In fase di estrazione movimenti per variazione esigibilità, aggiunto controllo di presenza estremi obbligatori.

# <span id="page-21-4"></span>**Aggiunto controllo su stampa movimenti iva da liquidare**

• In seguito ad abbuoni, la parte del saldo non viene riportato nella stampa dei movimenti iva ancora da liquidare (come veniva gestito in precedenza nel caso di azzeramento saldo)

# <span id="page-21-5"></span>**Dicembre 2020 – Cityware, Rel. 7.07, Patch del 28.12.2020 (citypatch20201228C)**

# <span id="page-21-6"></span>**Aggiornamento gestione Fal**

- Aggiornamento prospetti bilancio di previsione nella gestione del FAL
- Aggiornamento nota integrativa al bilancio di previsione gestione FAL

# <span id="page-21-7"></span>**Dicembre 2020 – Cityware, Rel. 7.07, Patch del 14.12.2020 (citypatch20201214A)**

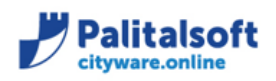

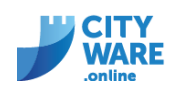

# <span id="page-22-0"></span>**Aggiornamenti BDAP previsionale**

- Aggiornato il flusso per la creazione dei file in formato XBRL con la nuova tassonomia (bdap-sdb-prev-comuni\_2020-09-28.xsd)
- Implementata la possibilità di escludere in creazione del flusso gli allegati A/1 A/2 A/3 nel caso in non sia stato applicato al bilancio di previsione avanzo vincolato presunto.

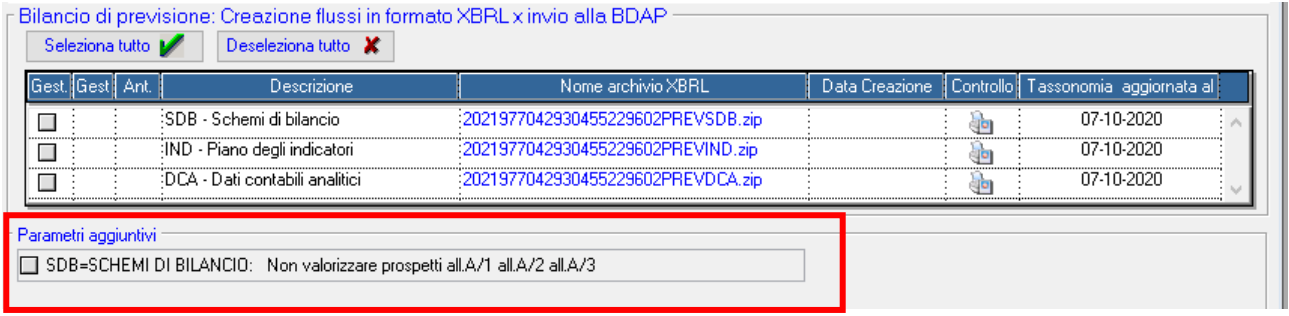

# <span id="page-22-1"></span>**Gestione Quadro utilizzo quote vincolate (prospetto risultato amm. Presunto)**

Implementata la valorizzazione automatica del quadro, con le informazioni inserite nella procedura vincoli. Nel caso di applicazione avanzo vincolato presunto in bilancio di previsione.

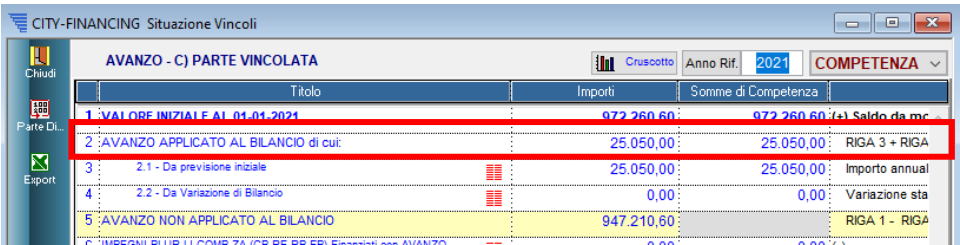

#### Il quadro risulterà compilato

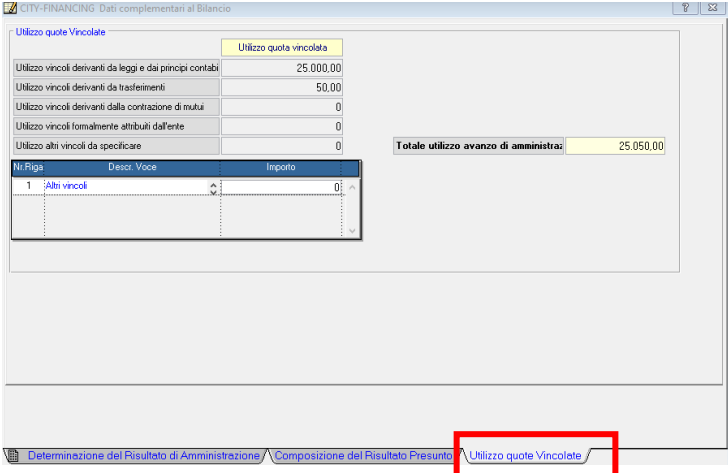

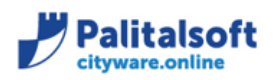

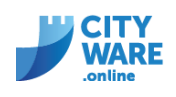

# <span id="page-23-0"></span>**Novembre 2020 – Cityware, Rel. 7.07, Patch del 26.11.2020 (citypatch20201126B)**

# <span id="page-23-1"></span>**Aggiornamenti e modalità operative per la produzione dei prospetti al bilancio preventivo all.9**

• Applicazione avanzo presunto Da esercizio 2021, anagrafica vincoli, selezionare modifica

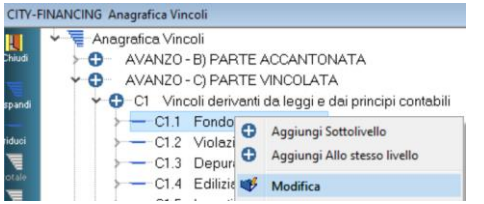

#### In importi annuali, cliccare nuova riga

Inserire tipo variazione 1-Utilizzo avanzo corrente o 2-Utilizzo avanzo C/Capitale Inserire importi e descrizione

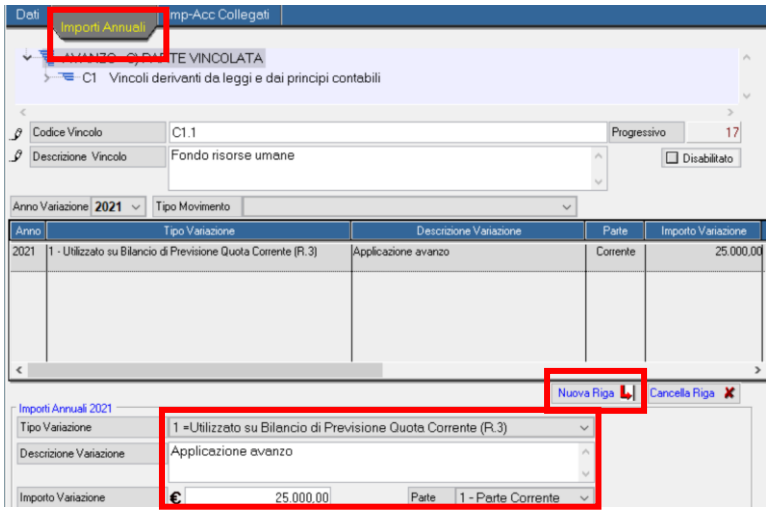

• In inserimento record applicazione avanzo presunto (tipo var.1/2) aggiunto controllo bloccante, verifica esercizio contabile.

La tabella impostazioni parametri generali iter del bilancio di previsione non deve risultare approvato.

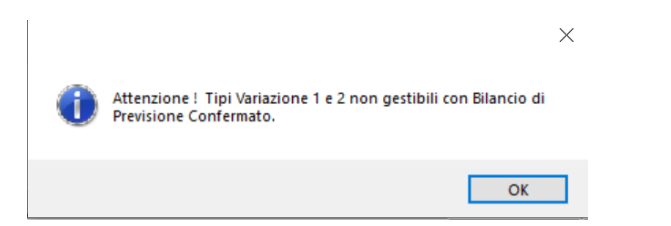

• In anagrafica del vincolo aggiunta funzione per gestire allegato al bilancio di previsione

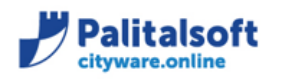

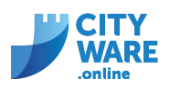

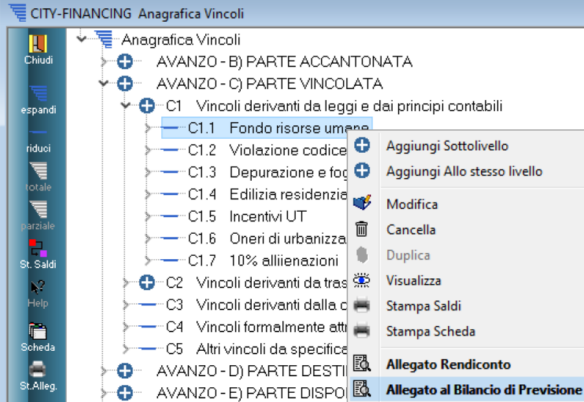

Con la relativa funzione di ricalcolo per valorizzare il prospetto in automatico

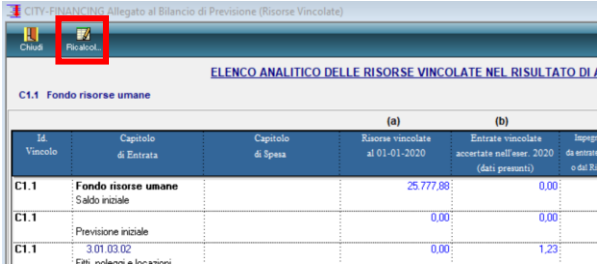

I dati sono reperiti dalla situazione vincolo, presente nell'esercizio contabile N-1, ad eccezione dell'ultima colonna del prospetto (i) reperita da anno di competenza (applicazione avanzo presunto)

# <span id="page-24-0"></span>**Controllo disponibilità accertamento non bloccante se presente possibilità di sfondamento del titolo**

In caso di autorizzazione allo sfondamento del titolo

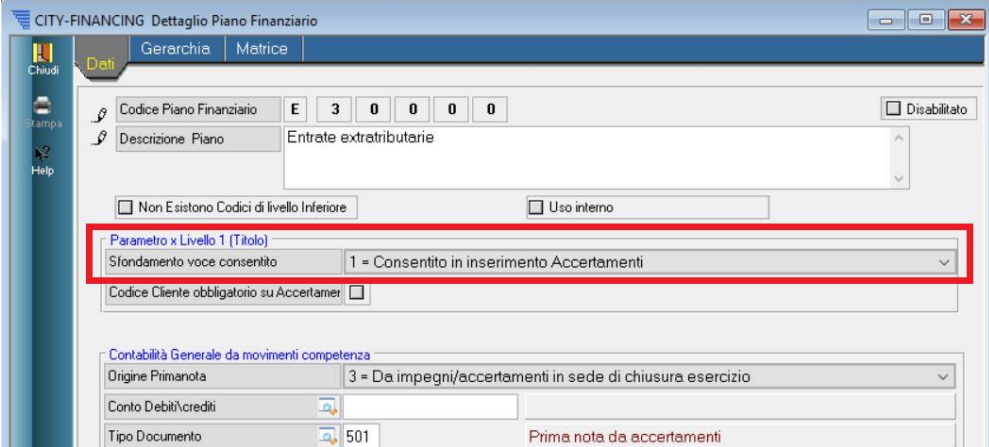

In sede di inserimento di un accertamento che va a superare la disponibilità del capitolo comprese le variazioni di bilancio provvisorie si verrà avvertiti tramite popup non bloccante:

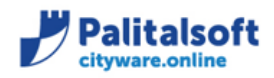

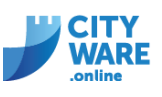

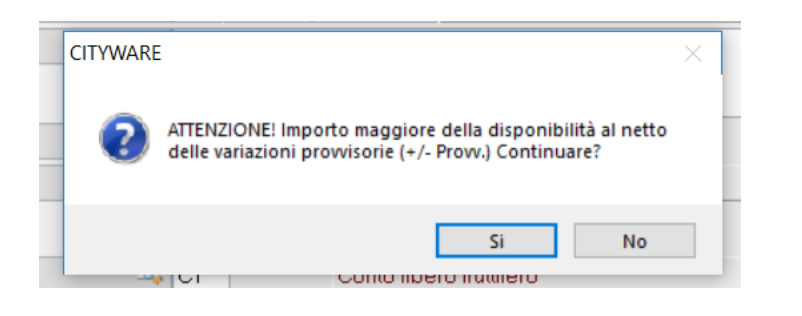

# <span id="page-25-0"></span>**Voci di bilancio: aggiunto nuovo controllo e nuova funzionalità per duplicazione**

È stato implementato un ulteriore controllo rispetto ai già esistenti che verifica in fase di inserimento di un nuovo capitolo di bilancio l'esistenza di altri capitoli con codici identici su anni precedenti.

Inoltre, è stata rilasciata una nuova funzione che permettere di duplicare un capitolo su anni successivi. Il programma propone di default la duplicazione sugli anni successivi il cui bilancio risulta aperto. Si ricorda che questa funziona è un'aggiunta a quanto già presente in Cityware infatti alla conferma di creazione del nuovo capitolo viene già richiesto se si vuole duplicare il capitolo sugli anni successivi.

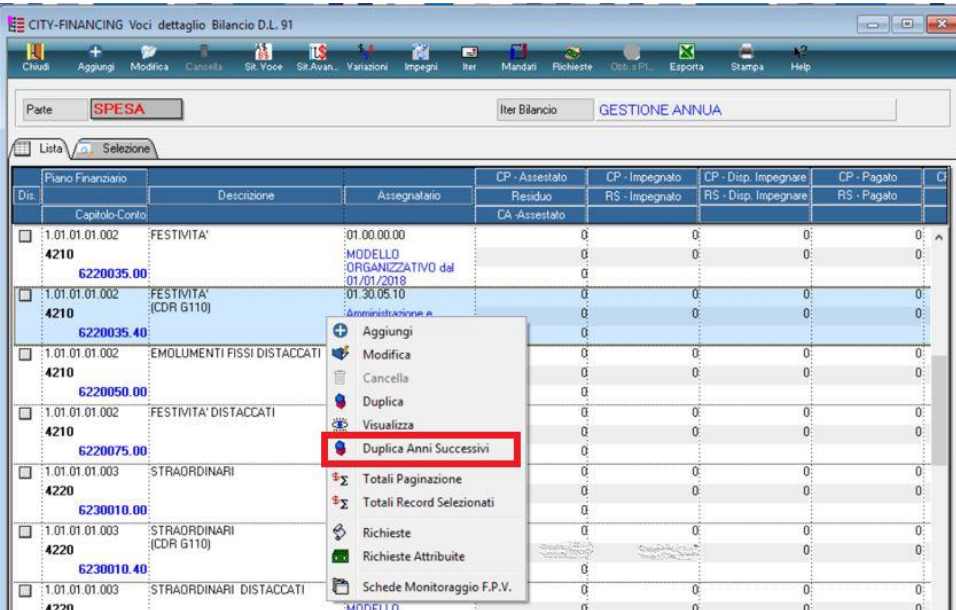

# <span id="page-25-1"></span>**Novembre 2020 – Cityware, Rel. 7.07, Patch del 16.11.2020 (citypatch20201116A)**

# <span id="page-25-2"></span>**Consultazione accertamenti che finanziano impegni di spesa su Situazione Vincoli**

Migliorata consultazione degli accertamenti che finanziano impegni di spesa nella situazione di dettaglio della riga 6 (*IMPEGNI PLUR.LI COMP.ZA (CP,RE, RP, FP) finanziati con Avanzo*) e riga 10 (*IMPEGNI PLUR.LI COMP.ZA (CP,RE, RP, FP) finanziati da entrate*) della Situazione Vincoli di competenza.

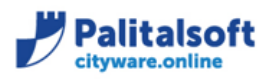

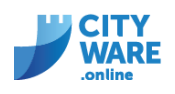

# <span id="page-26-0"></span>**Implementazioni programma "Movimenti economali" per compatibilità con CWOL**

Il modulo Economato su Cityware Online permette di inserire l'impegno/accertamento, la voce di bilancio ed il piano finanziario a livello di dettaglio della riga del documento (Dettaglio Voci) mentre il modulo economato di Cityware prevede la gestione dei 3 campi (impegno/accertamento, voce di bilancio, piano finanziario) a livello di testata del documento (label Beneficiario).

#### Cityware Online:

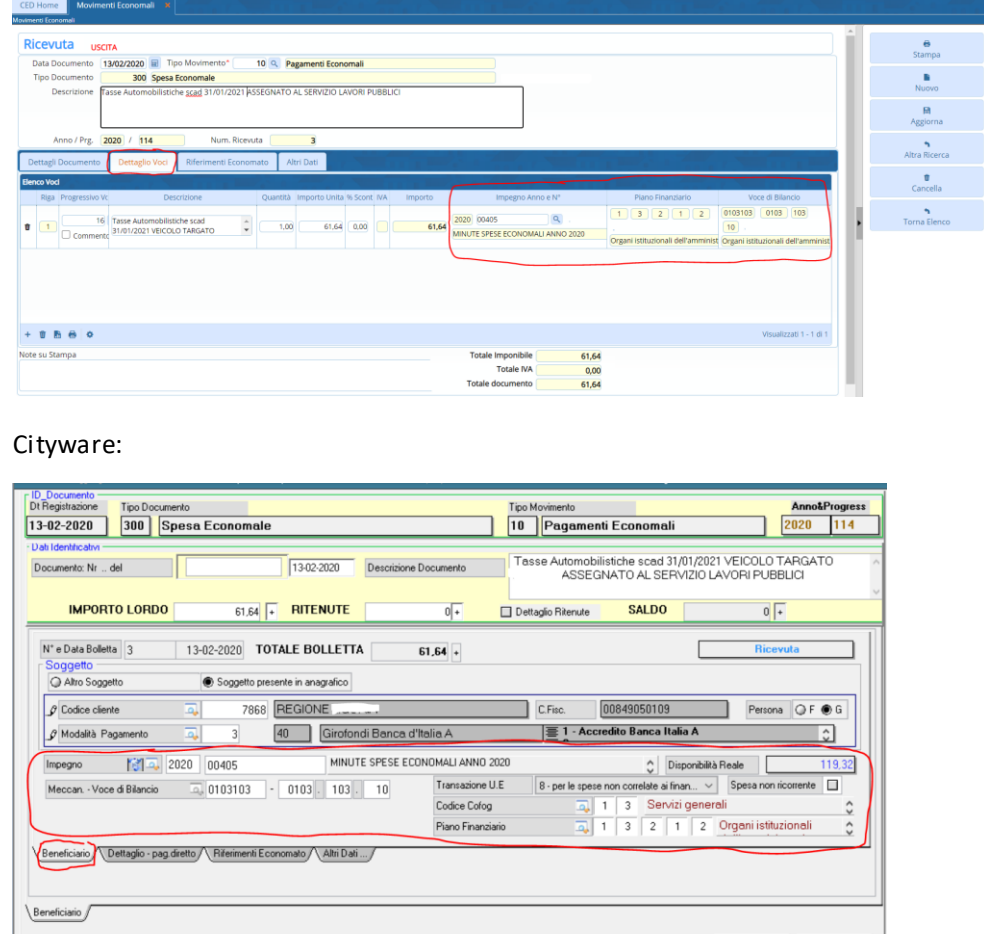

Per mantenere la compatibilità tra Cityware e Cityware Online si è provveduto a modificare il programma Cityware che a partire dalla patch in oggetto effettua l'inserimento dei valori descritti nel paragrafo precedente ((impegno/accertamento, voce di bilancio, piano finanziario) in modo che vengano compilati anche i relativi campi presenti nel dettaglio della riga del documento (su label Voci Documento) di Cityware Online.

Angula 19

<u> 애</u>

Inoltre, è stata implementata una funzione di utilità che permette di riportare le informazioni dalla testata del documento al dettaglio riga del documento (solo nel caso non siano già compilati) per tutti i movimenti economali creati prima della patch in oggetto da Cityware.

La utility è raggiungibile dal menù "Funzioni di servizio"  $\rightarrow$  "Normalizzazione archivi"

→"Impegni/Accertamenti" → "Aggiorna Impegno/Accertamento e dati bilancio su dettaglio movimenti economato"

difica: 11-11-2020 23:17:33 Effettuata da: CED

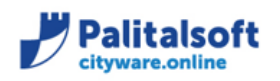

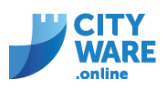

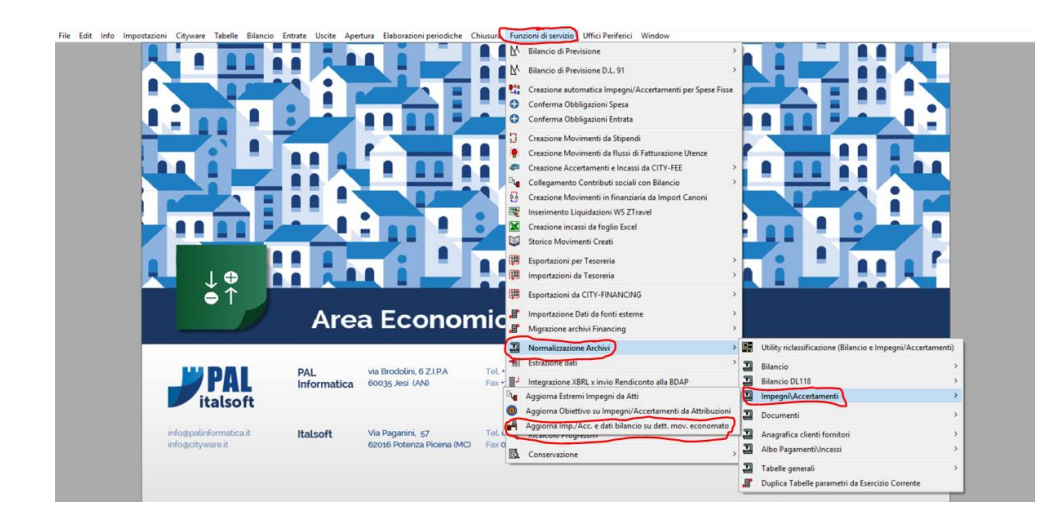

# <span id="page-27-0"></span>**Salvataggio dati su campo "Note finali" all'interno dell'Atto di Liquidazione**

In caso di sospensione dell'Atto di liquidazione (atto a posizione "80 – Proposta sospesa") è stato implementato il salvataggio dei dati compilati nel campo "Note finali" precedentemente alla sospensione.

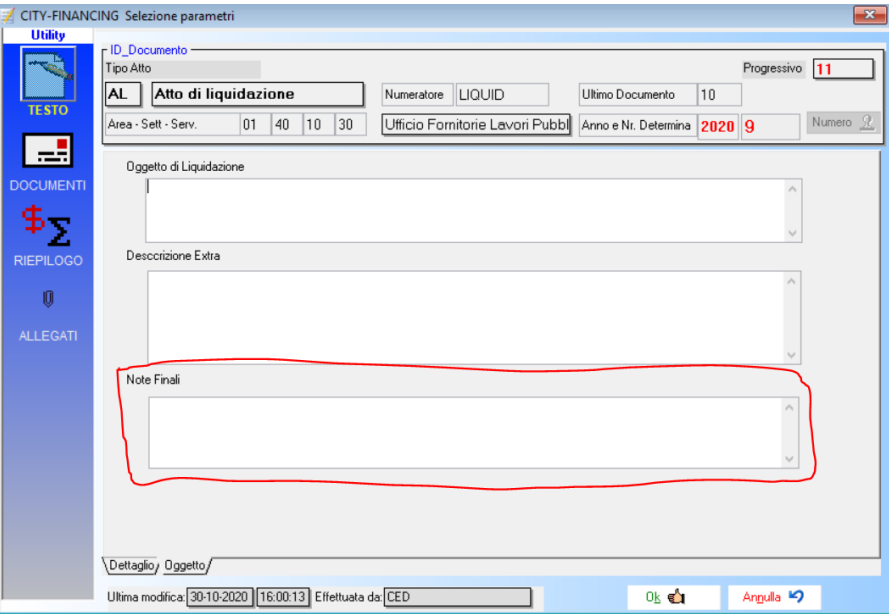

# <span id="page-27-1"></span>**Creazione flussi xml OPI senza dati bilancio**

Nelle tabelle dei Parametri Generali, label Tesoreria, è stato aggiunto un flag che permetta di gestire l'invio o meno dei dati di bilancio alla Tesoreria (in assenza del flag, come nell'immagine sottostante, i dati del nodo <bliancio> vengono inclusi nel flusso).

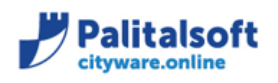

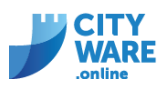

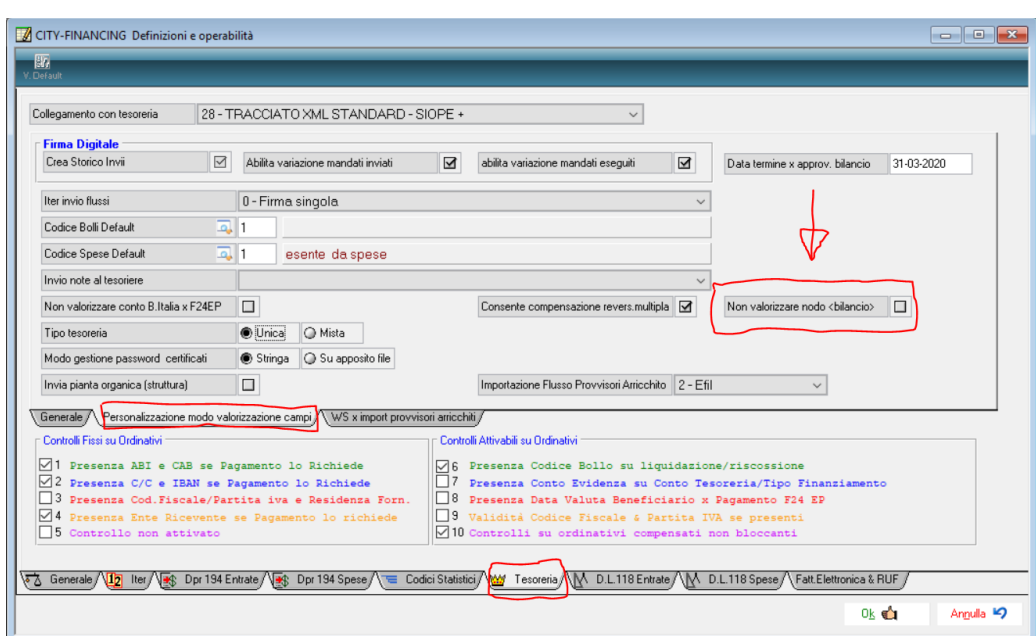

Per maggiori informazioni relative al nodo <bilancio> si rimanda alle Regole Tecniche SIOPE+, di cui di seguito si propone un breve estratto.

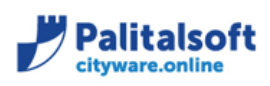

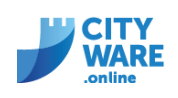

# Tabella 4 - Struttura "Bilancio"

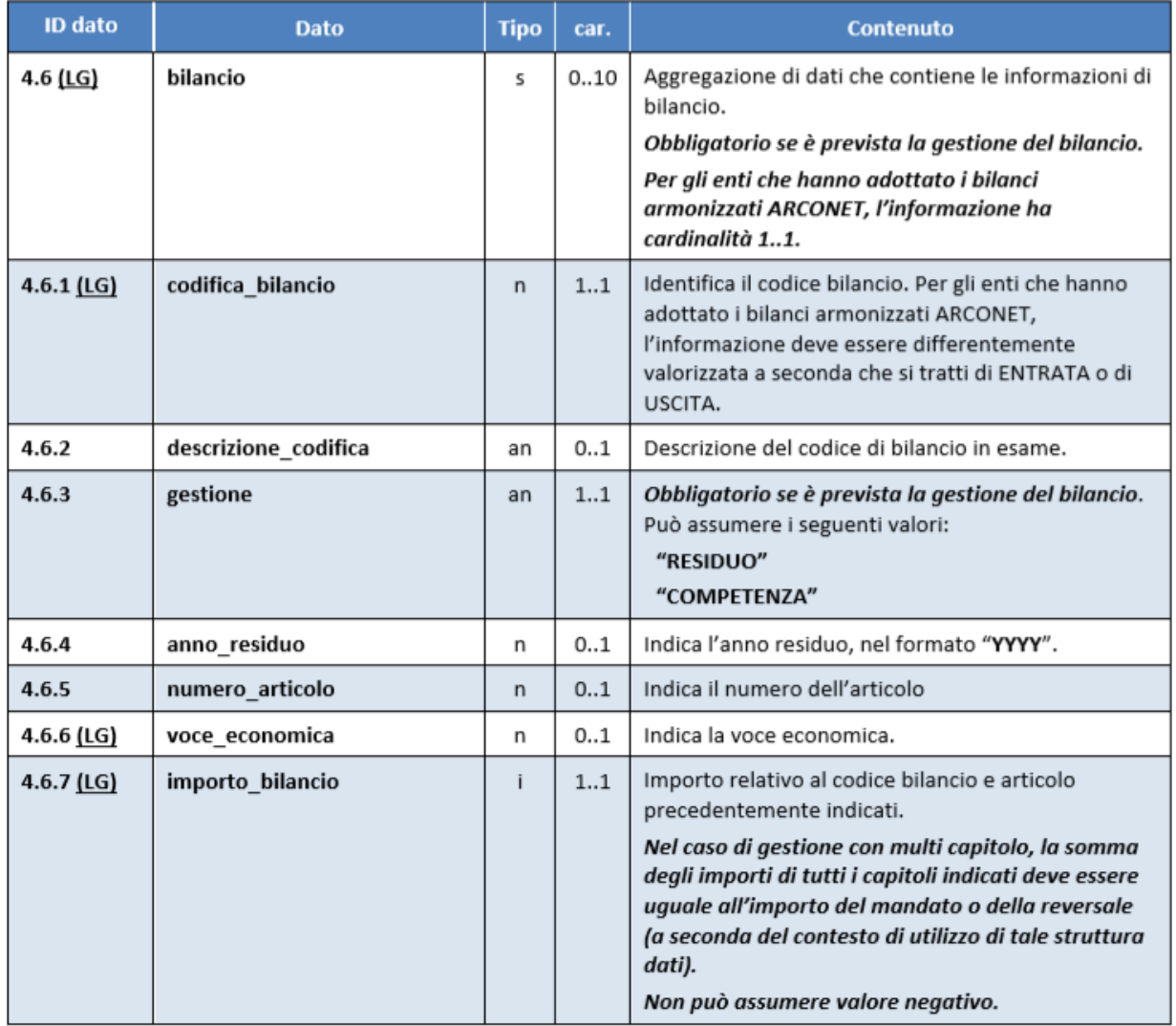

# <span id="page-29-0"></span>**Cityware Online – Disponibile da 05.11.2020**

# <span id="page-29-1"></span>**Segnalazione in fase di import giornale di cassa**

Risolto caso particolare in fase di import giornale di cassa. Veniva ricevuta la seguente segnalazione nel caso in cui il giornale di cassa conteneva degli 'Storni di Sospesi'.

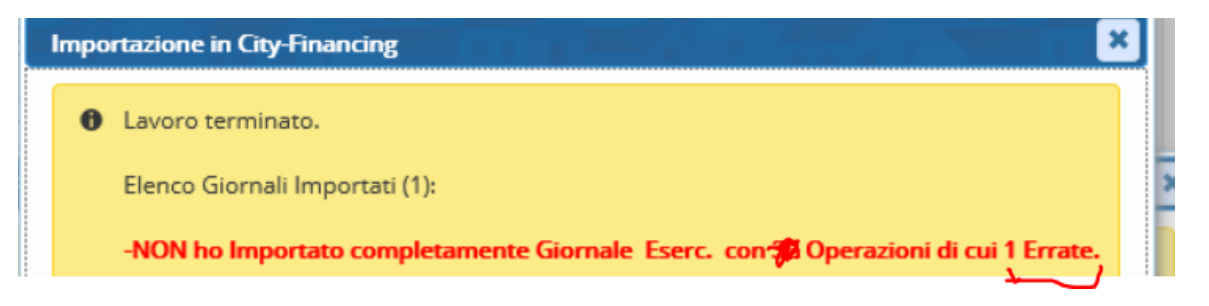

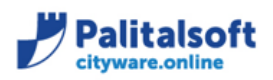

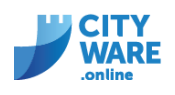

# <span id="page-30-0"></span>**Novembre 2020 – Cityware, Rel. 7.07, Patch del 04.11.2020 (citypatch20201104B)**

# <span id="page-30-1"></span>**Modalità di rifiuto fatture elettroniche come da D.M. n.132 del 24/08/2020 art.2 bis comma 1**

È stata implementata la funzione di accettazione/rifiuto delle fatture alla luce del D.M. 132/2020, pubblicato nella GU Serie Generale n.262 del 22 ottobre 2020 ed in vigore dal 6 novembre 2020, secondo il quale le cause che consentono alle amministrazioni pubbliche destinatarie di rifiutare le fatture elettroniche sono state limitate a 5 tipologie, con l'obbligo di motivarne la causa.

Al momento del rifiuto si presenta una videata con i casi indicati nel D.M. e la possibilità di selezionarne uno.

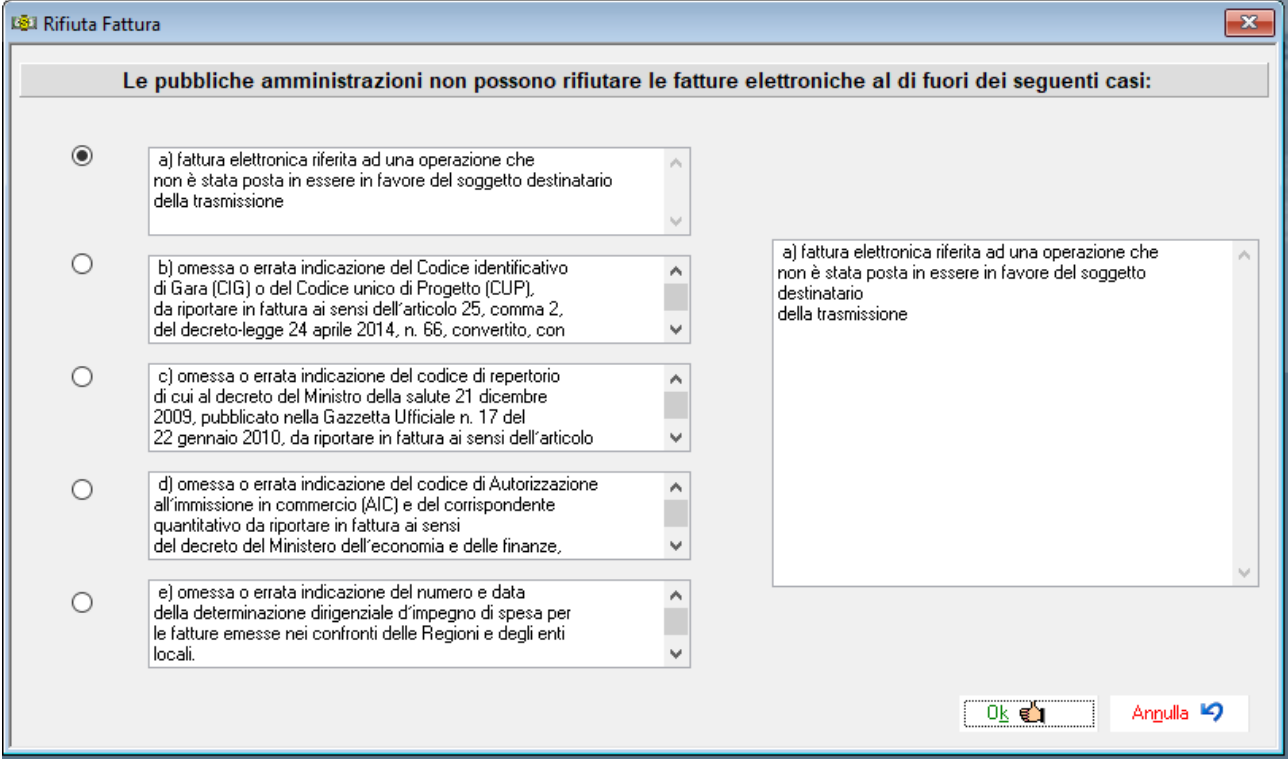

La dicitura sarà riportata nel file xml inviato allo SDI nel campo 'Descrizione'.

# <span id="page-30-2"></span>**Valorizzazione codice CIG**

Modifica relativa alla modalità di inserimento del codice Cig nei riferimenti contabili degli atti amministrativi. Se il campo del codice Cig è stato valorizzato perché è stata inserita una richiesta di prenotazione di spesa e successivamente, viene selezionata una richiesta di prenotazione di entrata, il campo del codice Cig viene azzerato e non più valorizzato con il dato precedente.

# <span id="page-30-3"></span>**Ottobre 2020 – Cityware, Rel. 7.07, Patch del 29.10.2020 (citypatch20201029A)**

# <span id="page-30-4"></span>**Valorizzazione del nodo 'utilizzo\_nota\_di\_credito' in creazione flusso xml per Siope+**

Come anticipato nella comunicazione n.2020/12, la modifica riportata nella scheda n.23, prevede una diversa valorizzazione del nodo <utilizzo\_nota\_credito> a seconda dei casi:

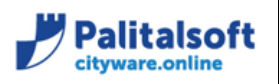

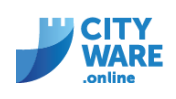

a) quando si riferisce ad un effettivo incasso o ad una compensazione, il tag <utilizzo nota di credito assumerà il valore "INCASSO/COMPENSAZIONE" (ad esempio per riaccredito di canone per utenza cessata, o per compensazione parziale su fattura avente oggetto differente);

b) quando si riferisce a ritenute per scissione contabile IVA - split payment (cd. reversale automatica), il tag <utilizzo\_nota\_di\_credito> assumerà il valore "SPLIT PAYMENT".

Esempio:

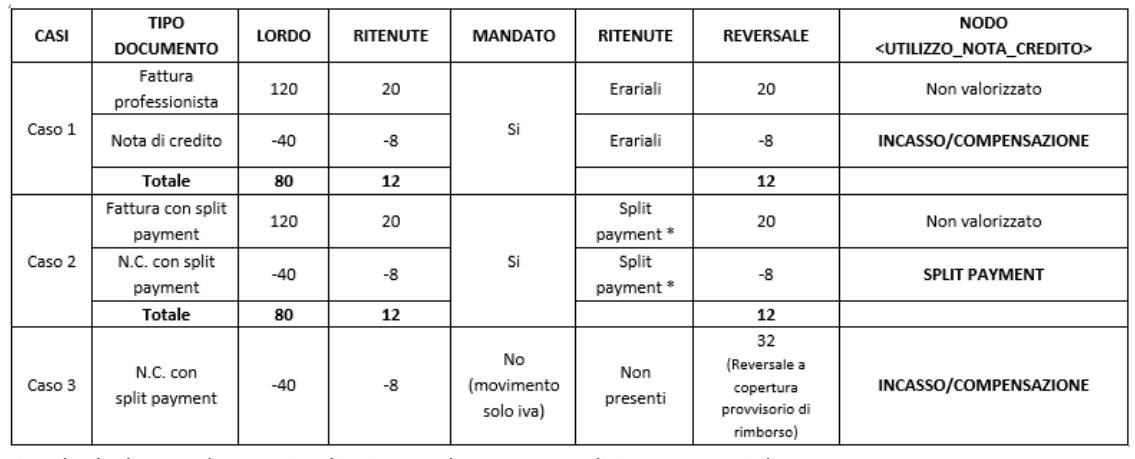

\*Si ricorda che le causali operative di reincasso devono essere di tipo commerciale Tipo debito\credito (Siope +) O Non commerciale C Commerciale O Iva

Nel primo e secondo caso, le reversali vengono emesse automaticamente e sono collegate con i relativi mandati.

Nel terzo caso, quando si ha una nota di credito con split payment che il fornitore rimborsa, il nodo dovrà essere valorizzato con 'incasso/compensazione' e per far questo, si deve seguire la procedura descritta nel punto sotto riportato.

# <span id="page-31-0"></span>**Collegamento Provvisorio di entrata con nota di credito**

In caso di ricezione di una nota di credito con contestuale rimborso della somma da riconciliare con provvisorio di entrata, fino ad ora, l'iter per la chiusura della nota di credito, prevedeva l'utilizzo della funzione 'abbuoni' con successiva comunicazione del flusso degli abbuoni al portale della PCC oppure, in alternativa, l'accesso al portale della certificazione dei crediti per effettuare la chiusura manuale del documento.

Con le modifiche al Siope+ introdotte a partire dal 5 Ottobre 2020, tale operazione di chiusura è automatica, utilizzando i dati che sono specificati nel flusso delle reversali.

La gestione di tale casistica prevede le seguenti fasi:

1. Contabilizzazione della nota di credito nelle uscite sul registro acquisti, con causale valida solo per iva.

2. Regolarizzazione provvisorio di entrata con una causale con segno positivo e con flag tipo debito=commerciale.

3. Associazione nota di credito (punto 1) con provvisorio di entrata (punto 2).

Tale funzione è disponibile all'interno della contabilizzazione effettuata al punto 1, nel pannello 'Altri Dati':

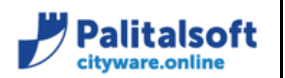

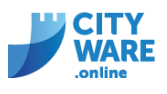

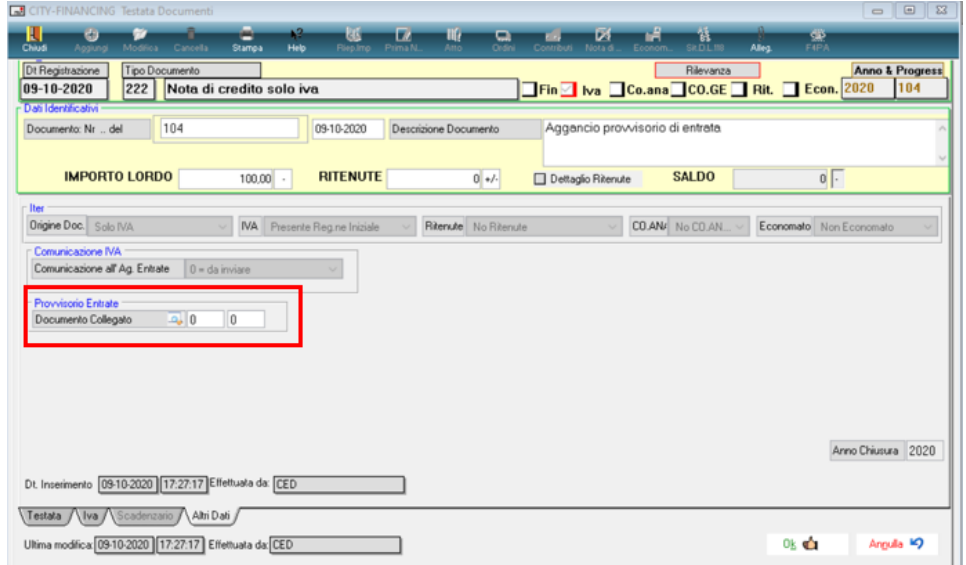

4. Emissione della reversale a copertura.

In sede di creazione del flusso delle reversali da inviare in tesoreria, la procedura provvede a reperire automaticamente gli estremi della nota di credito da comunicare alla PCC.

In fase di creazione del flusso della reversale, viene valorizzato il nodo contenente i riferimenti alla nota di credito in uscita che dovrebbe chiudere il documento in PCC.

# <span id="page-32-0"></span>**Valorizzazione 'scadenza fattura' in creazione flusso xml per Siope+**

Come anticipato nella comunicazione n.2020/12, per le fatture elettroniche, se la data scadenza del fornitore è presente ed è uguale a quella indicata dall'operatore al momento della registrazione il nodo viene valorizzato con <SCAD\_FATTURA>.

In tutti gli altri casi (fattura analogica, fattura elettronica senza data scadenza) il nodo viene valorizzato con <CORRETTA\_SCAD\_FATTURA>.

Per i flussi con reversali generate da reincasso iva Split, viene valorizzato il campo data scadenza della fattura di spesa assoggettata a split da cui è che stato generato il movimento.

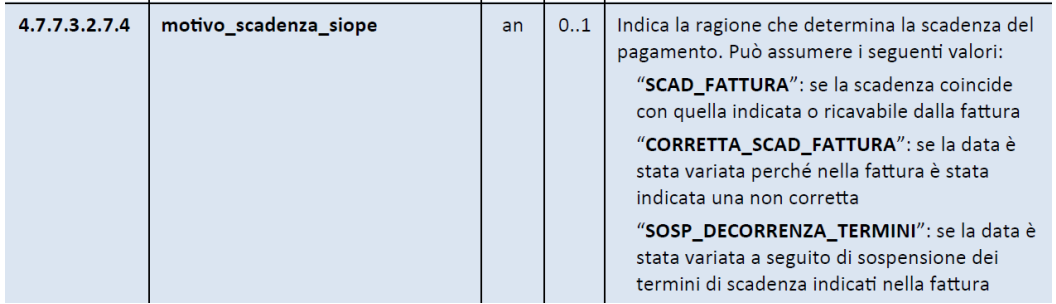

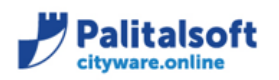

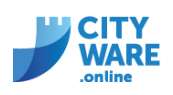

# <span id="page-33-0"></span>Valorizzazione nodo <code> nei mandati di stipendi associati ai singoli dipendenti mediante **bonifico**

Come anticipato nella comunicazione n.2020/12, nella finestra di creazione dei flussi siope+ è stato modificato il flag "codifica pagamento":

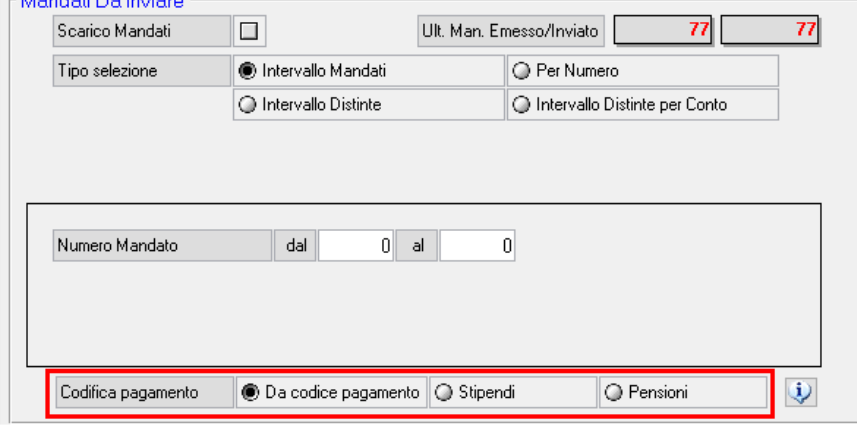

La scelta del valore può essere effettuata direttamente da tale finestra oppure a partire dalla tabella dei pagamenti:

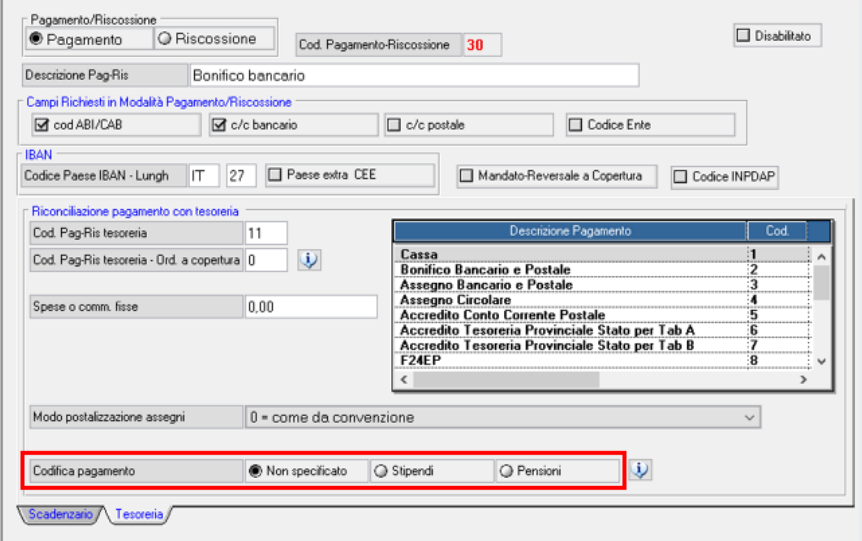

Questo comporta l'inserimento di una nuova modalità di pagamento e di conseguenza una nuova matricola per i soggetti che percepiscono la pensione.

#### <span id="page-33-1"></span>**Controllo bloccante su ritenute in fase di creazione flusso**

Per le liquidazioni con ritenuta, è stato aggiunto il controllo sulla presenza della relativa reversale di reincasso, come previsto dalla scheda n.32 predisposta dal Gruppo di lavoro del Siope+.

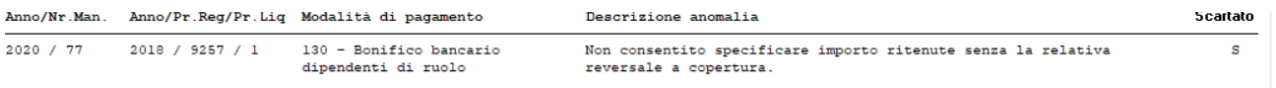

Il controllo non viene effettuato in caso di annulli e/o sostituzioni.

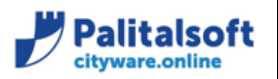

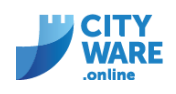

# <span id="page-34-0"></span>**Controllo su campo iva in fase di emissione mandati/reversali**

E' stato aggiunto un controllo sul campo 'tipo iva' presente nel settore iva associato ai documenti, al fine di evitare che nello stesso mandato siano incluse note di credito associate a settori iva con tipologia diversa che poi impediscono di creare correttamente le reversali di reincasso.

Lo stesso controllo è stato applicato in contabilizzazione automatica delle fatture elettroniche da fatturazione utenze.

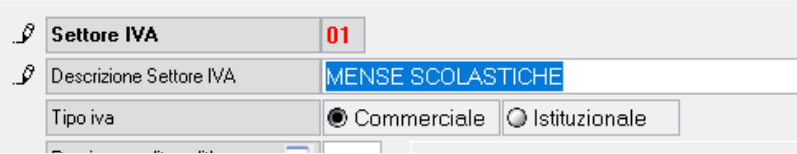

# <span id="page-34-1"></span>**Controllo firma digitale su atti liquidazione secondo le funzioni utente**

E' stato aggiunto un controllo in fase di firma digitale su atti di liquidazione, che permettere di effettuare la firma solo se la liquidazione rientra nel settore presente dalle funzioni utente.

# <span id="page-34-2"></span>**Distinzione insussistenze definitive e provvisorie**

E' stata inserita la distinzione tra insussistenze provvisorie e definitive, che avviene con il tipo atto. Quelle definitive fanno riferimento ad un atto reale, le provvisorie ad uno fittizio.

# <span id="page-34-3"></span>**Segnalazioni risolte**

- CONTABILIZZAZIONE FATTURE:
	- a) assegnazione di una fattura al servizio senza impegno: in fase di contabilizzazione, se il Cup è presente nel flusso xml, questo viene ereditato nell'assegnazione e mostrato;
	- b) modificato controllo della quadratura tra totale documento e dettaglio iva, in caso di assoggettamenti iva clienti/fornitori differenti;
- CARICAMENTO CLASSIFICAZIONE BILANCIO DL.118/2011:risolta anomalia in selezione delle voci di bilancio per servizio assegnatario per nuovo bilancio;
- EMISSIONE MANDATI/REVERSALI: implementato filtro per 'data documento' in fase di selezione dei documenti;
- STAMPA GIORNALE DI CASSA: modificata la stampa sintetica in presenza di più liquidazioni con data valuta diversa, viene creata una sola riga mostrando la prima data valuta disponibile.

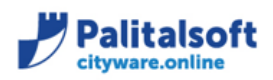

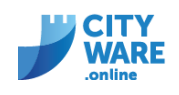

# <span id="page-35-0"></span>**Ottobre 2020 – Cityware, Rel. 7.07, Patch del 21.10.2020 (Citypatch20201020D)**

#### <span id="page-35-1"></span>**Ricalcolo importi di competenza del bilancio di previsione**

In fase di ricalcolo importi di competenza, è stato aggiunta la possibilità di includere nel calcolo dei residui anche gli impegni\accertamenti provvisori e prenotazioni:

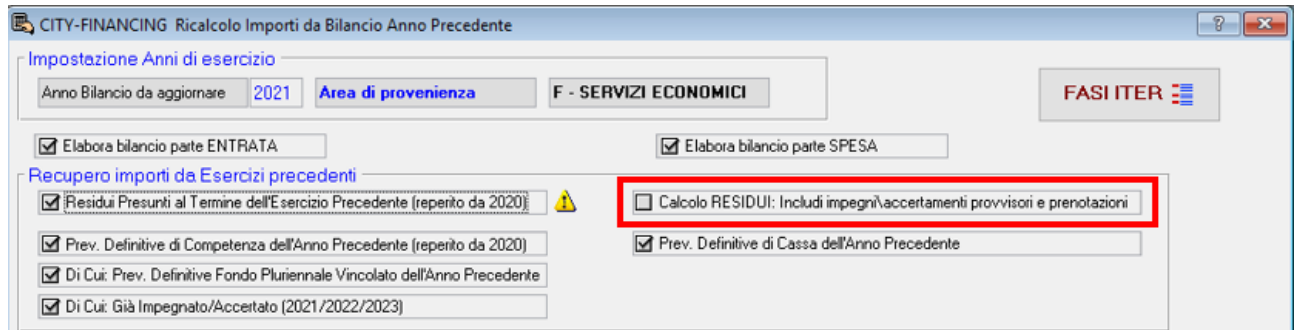

# <span id="page-35-2"></span>**Invio bilancio consolidato alla BDAP**

Effettuato adeguamento della tassonomia alle modifiche pubblicate dalla BDAP in data 07/10/2020.

# <span id="page-35-3"></span>**Aggiunta la gestione della 'classificazione impegni/accertamenti e la selezione per tipo**

È possibile indicare per una tipologia di impegni/accertamenti, se vale per Entrate/Spesa o per Entrambe:

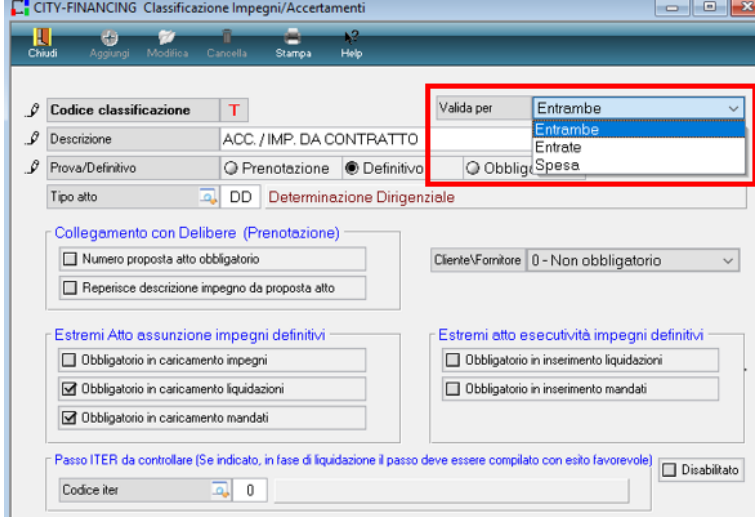

Tale parametro è disponibile in fase di selezione:

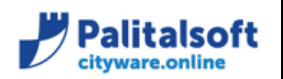

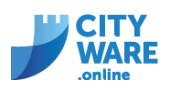

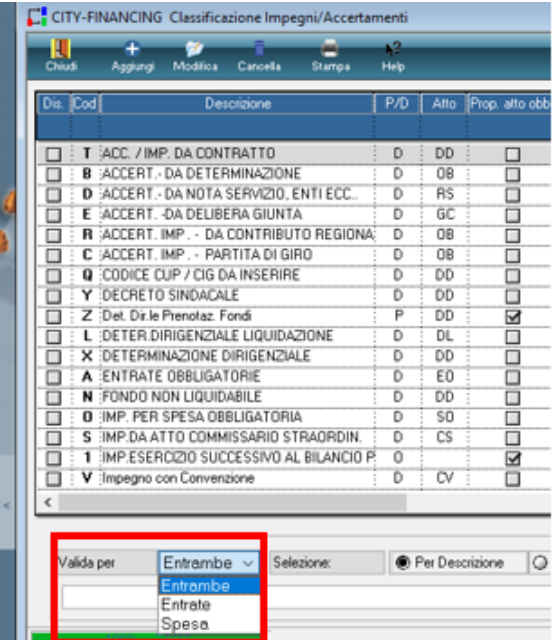

# <span id="page-36-0"></span>**Inserimento Allegato Reverse Charge per conservazione**

In fase di inserimento dell'allegato per il Reverse Charge, ai fini della conservazione, è ora possibile inserire una spunta su 'Integrazione Reverse Charge'.

Informazione richiesta per l'invio dei documenti in conservazione:

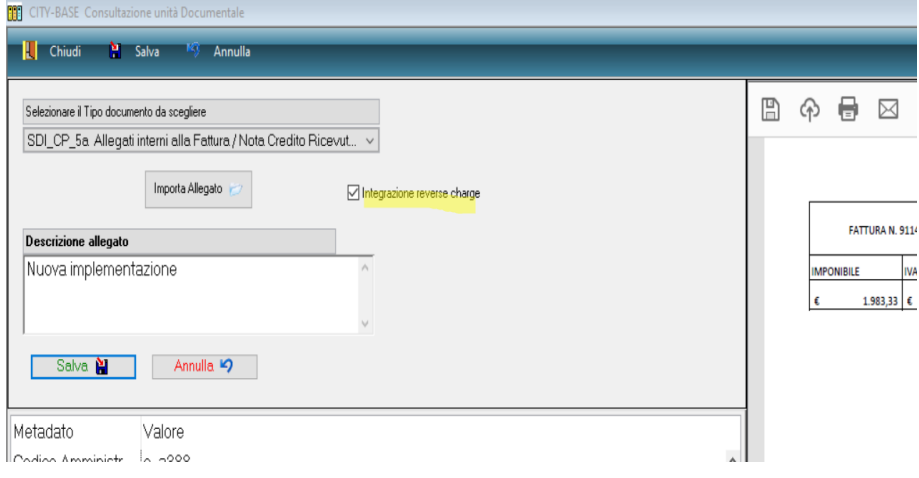

# <span id="page-36-1"></span>**Ricalcolo progressivi con abbuoni**

In caso di chiusura di un documento con abbuono, in fase di ricalcolo progressivi, il programma ora tiene conto dell'abbuono inserito e non restituisce nessuna segnalazione sull'assegnazione e anno chiusura della fattura.

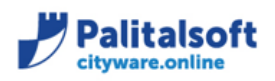

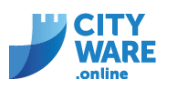

# <span id="page-37-0"></span>**Aggiunta ricerca per vincolo su gestione mandati**

Da 'Gestione Mandati' è possibile ricercare i mandati per vincolo:

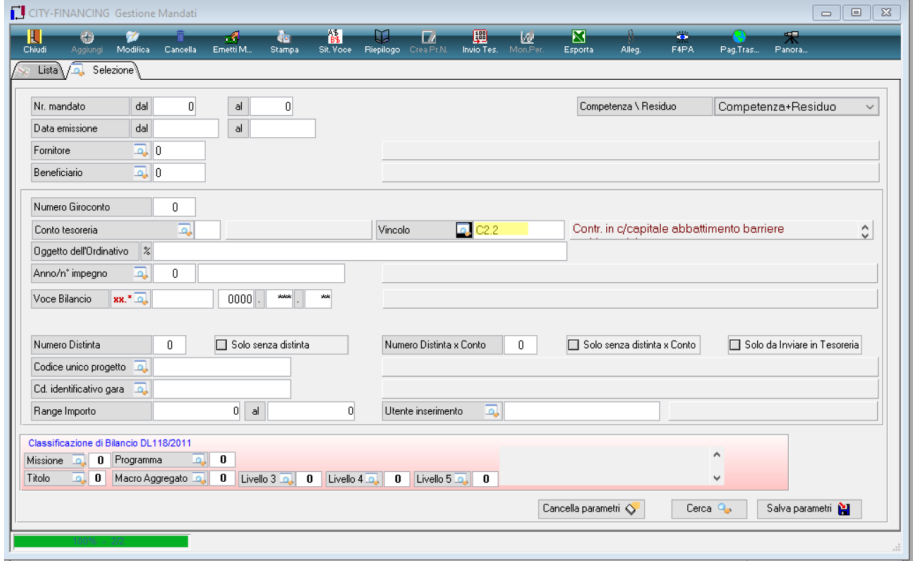

Se presente, il vincolo può essere visualizzato dal dettaglio della liquidazione:

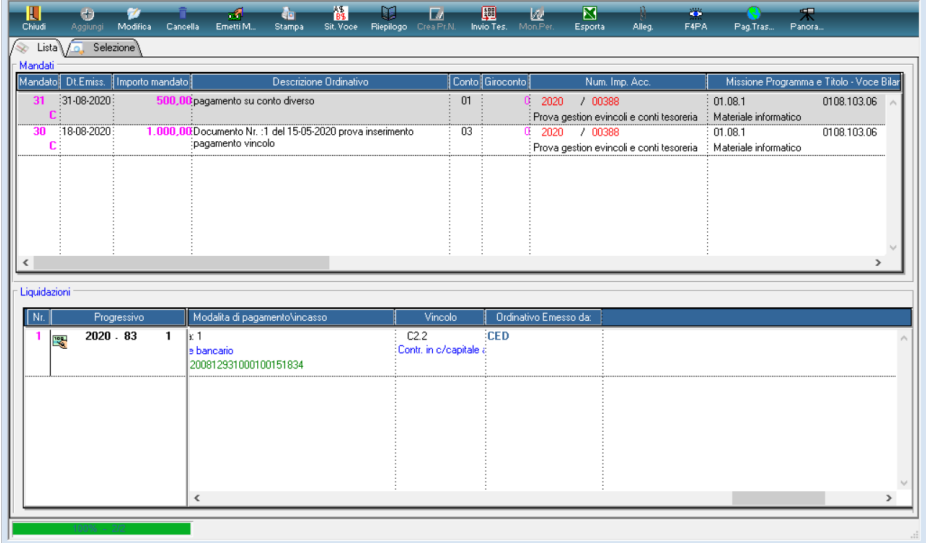

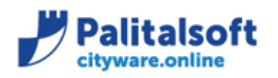

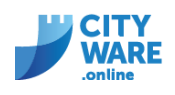

#### <span id="page-38-0"></span>**Vincolo ereditato da impegno su liquidazione**

Se viene contabilizzato un documento con iter e nell'assegnazione non viene inserito l'impegno, in fase di liquidazione, se l'impegno selezionato ha il vincolo, questo viene ereditato:

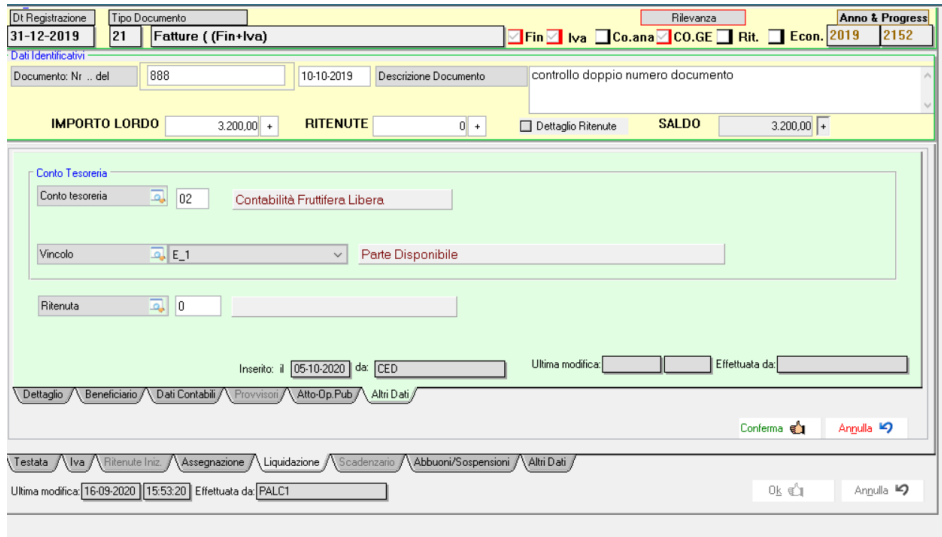

# <span id="page-38-1"></span>**Nuovi controlli in fase di emissione ordinativi con vincoli**

Sono stati aggiunti nuovi controlli in fase di emissione degli ordinativi, se il vincolo è associato in anagrafica ad un conto di tesoreria:

- Entrate: viene controllato se esiste un conto diverso da quello presente in anagrafica con saldo negativo ed il conto su cui viene effettuato l'incasso è diverso da tutti quelli con saldo negativo (il controllo non è bloccante);
- Uscite: se il conto sulla liquidazione (o sull'impegno) è uguale a quello dell'anagrafica del vincolo, viene controllato che il saldo sia maggiore o uguale all'importo da pagare (il controllo non è bloccante);
- Uscite: se viene utilizzato un conto diverso da quello presente su 'Anagrafica vincoli', viene segnalato dal programma (il controllo non è bloccante).

#### <span id="page-38-2"></span>**Nuovi tipo documento SDI**

Sono stati aggiunti i nuovi tipo documento SDI, che entreranno in vigore dal Gennaio 2021. È ora possibile inserirli all'interno dei tipo documenti contabili utilizzati per la successiva contabilizzazione delle fatture:

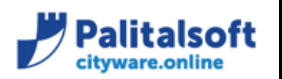

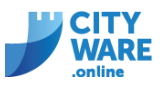

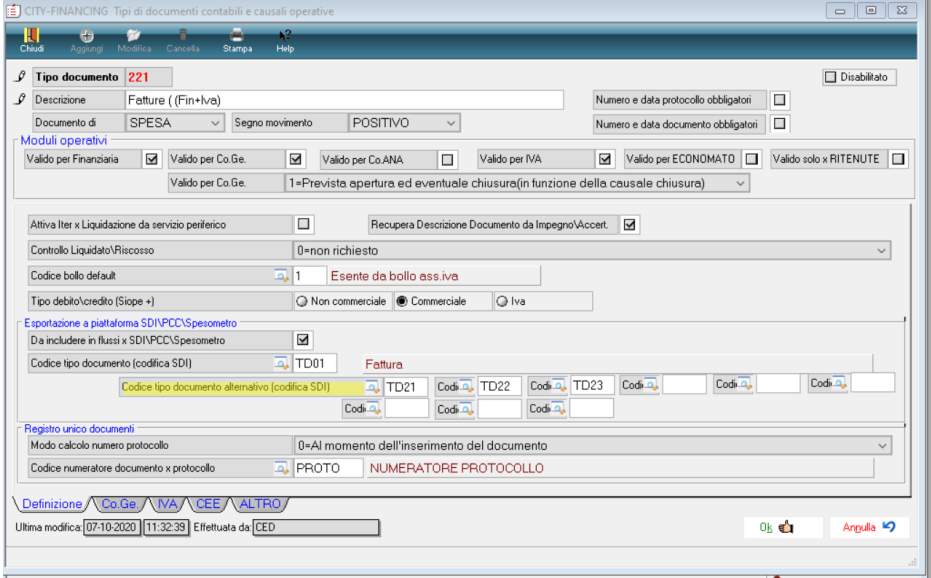

# <span id="page-39-0"></span>**Utilizzo avanzo relativo al FAL**

In seguitoalle anticipazioni delle modifiche al principio contabili, è ora possibile applicare l'avanzo relativo al FAL ai 3 anni del bilancio di previsione.

Aggiunti tali campi sia in gestione che in stampa equilibri di Bilancio:

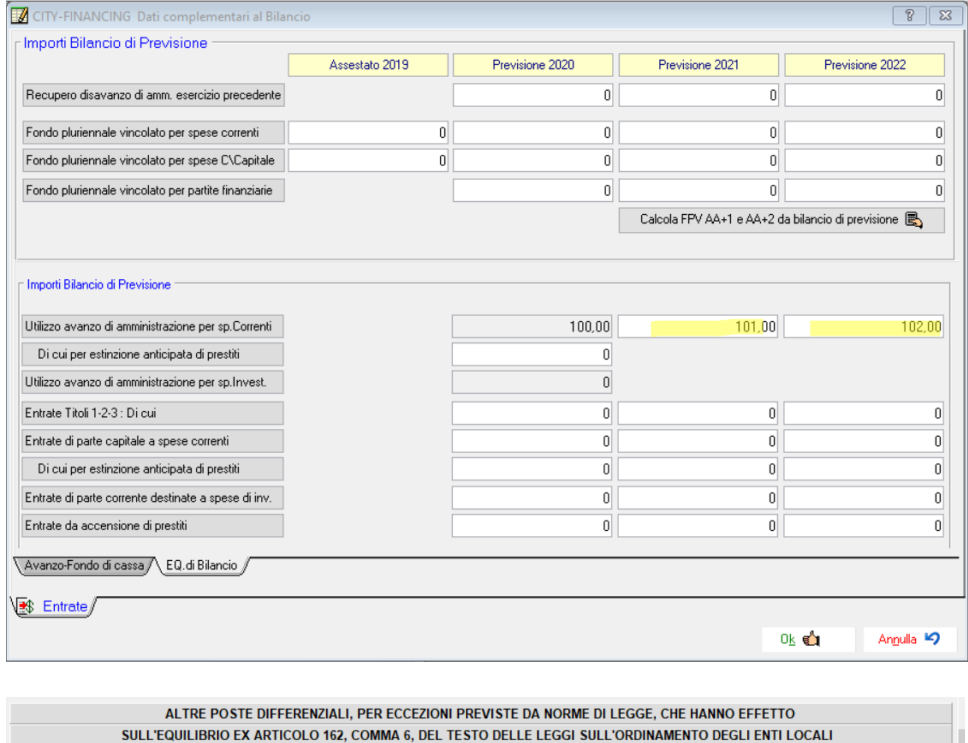

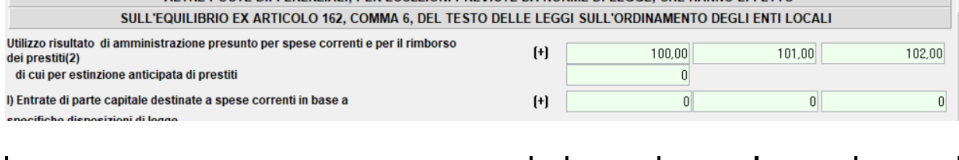

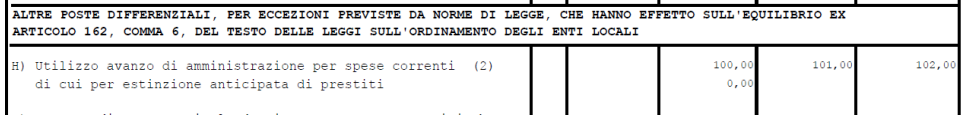

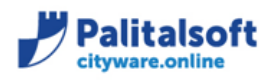

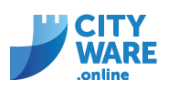

#### <span id="page-40-0"></span>**Sotto impegni finanziati da accertamenti**

Quando si inseriscono sotto impegni viene recuperato il collegamento con eventuali accertamenti se presenti su impegno padre, come nell'esempio sotto riportato:

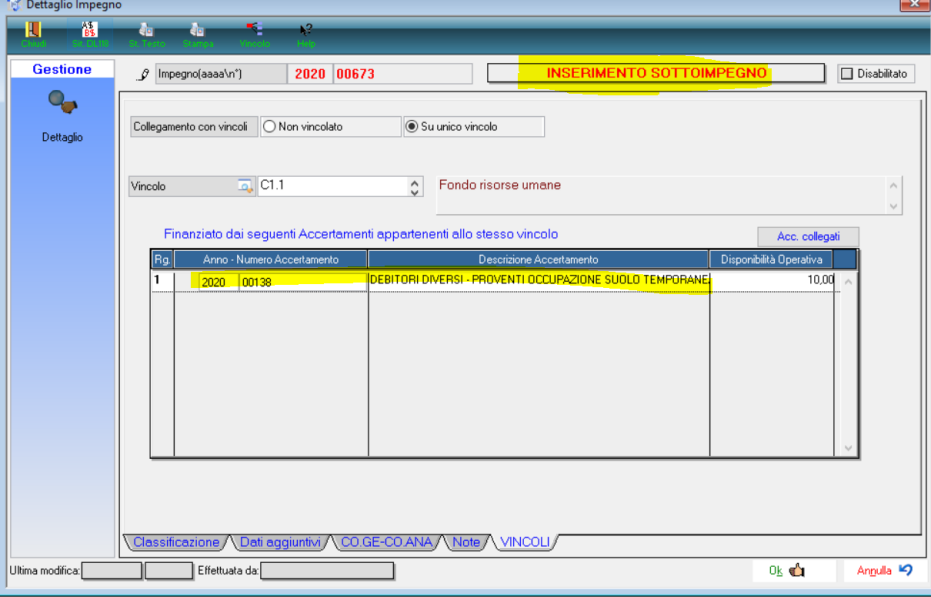

# <span id="page-40-1"></span>**Controlli su disponibilità di cassa, in fase di liquidazione**

In fase di liquidazione, ora il programma tiene conto anche di tutte le liquidazioni da pagare, se è impostato il 'controllo della disponibilità di cassa in emissione Liquidazioni e Mandati':

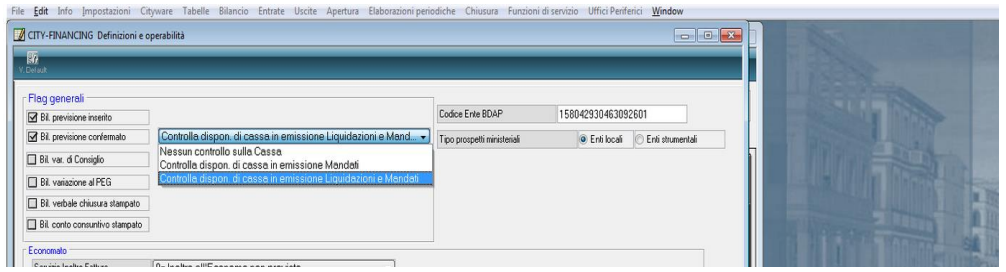

# <span id="page-40-2"></span>**Situazione di cassa con riepilogo per conto**

Nella situazione di cassa per vincolo è stato aggiunto un riepilogo delle entrate suddivise per conto tesoreria. Il conto indicato in rosso è quello diverso da quello indicato sul vincolo:

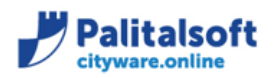

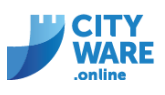

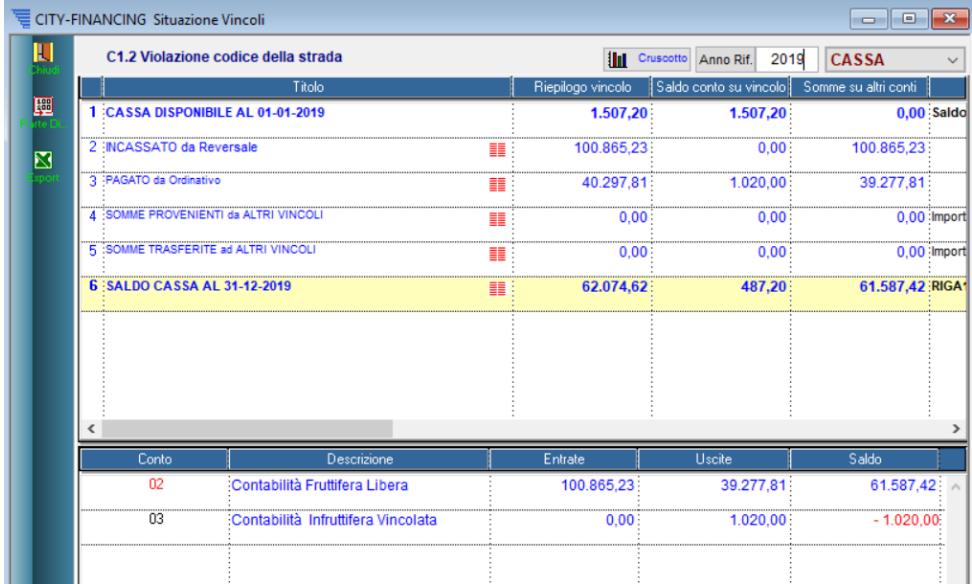

Dalla riga 6 del saldo cassa finale, tramite i si apre un riepilogo cronologico delle entrate ed uscite ordinate per data ordinativo, con indicato il saldo progressivo sul conto del vincolo e il saldo progressivo su altri conti. Esempio:

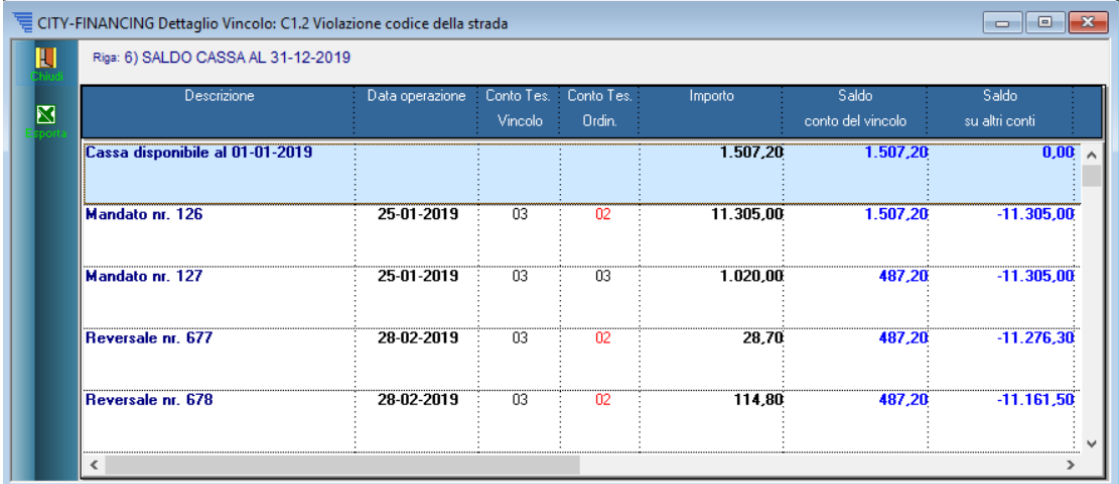

# <span id="page-41-0"></span>**Situazione di cassa con riepilogo per conto per anno successivo**

La situazione di cassa iniziale dell'anno successivo, viene calcolata partendo dai saldi finali suddivisi per conto dell'anno precedente.

Ad esempio richiamando la situazione di cassa del 2021 per la parte vincolata abbiamo:

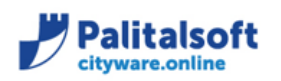

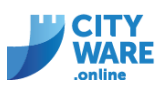

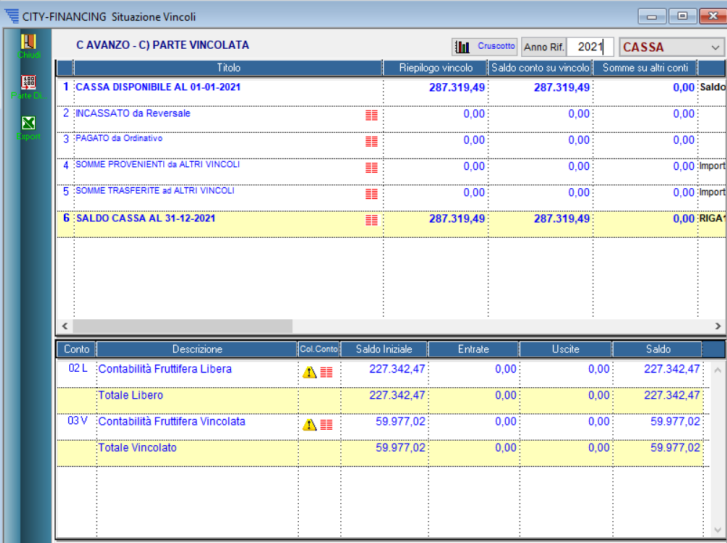

Il saldo iniziale viene suddiviso fra i conti 02 e 03, mentre le colonne entrate ed uscite per l'anno successivo a quello corrente, saranno sempre a zero.

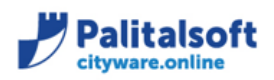

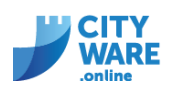

# <span id="page-43-0"></span>**Settembre 2020 - seconda decade**

#### <span id="page-43-1"></span>**Ricerca Provvisori – Ambiente: Cityware Client Server**

È stato risolto il problema del posizionamento sulla riga del provvisorio da selezionare, in caso siano presenti diverse righe.

È stata aggiunta la ricerca per numero provvisorio:

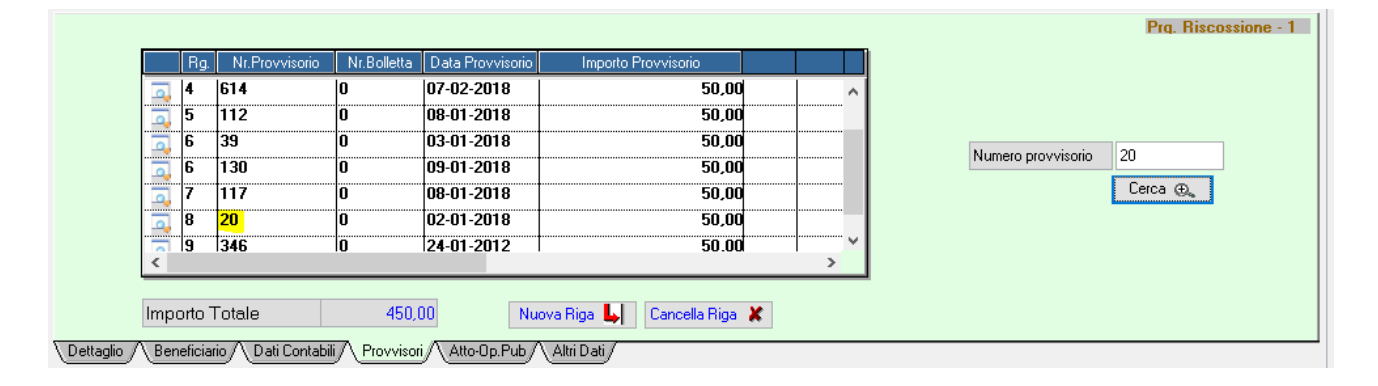

#### <span id="page-43-2"></span>**Storno assegnazione documenti uscita – Ambiente: Cityware Client Server**

La modifica prevede la possibilità di stornare l'assegnazione inserita, con l'obiettivo di avere lo storico delle operazioni effettuate.

E' possibile stornare totalmente l'assegnazione nel caso in cui non sia stata effettuata nessuna liquidazione oppure stornare parzialmente l'assegnazione, nel caso in cui sia stata effettuata una liquidazione parziale della fattura.

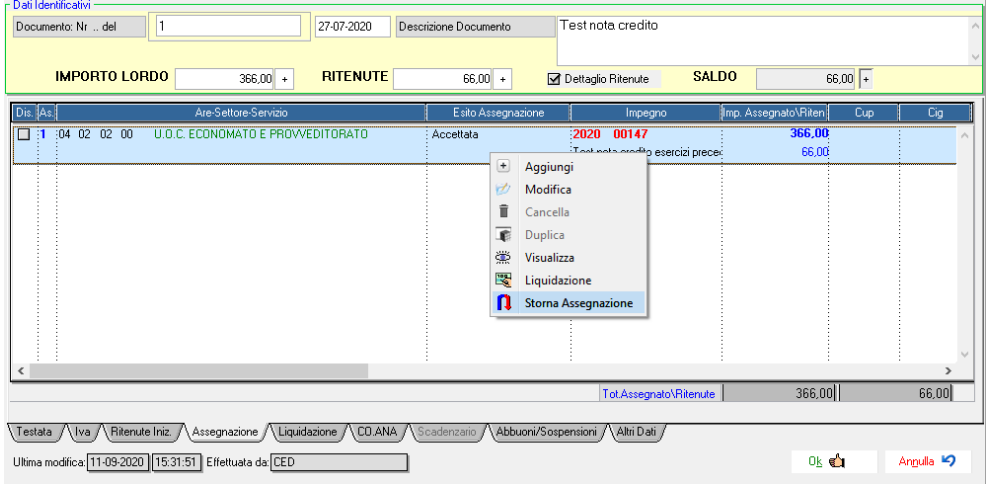

La data dell'operazione presentata per default può essere variata, ma deve essere compresa nell'esercizio contabile; inoltre è possibile inserire delle note sullo storno e sulla nuova assegnazione che saranno riportate nelle corrispondenti righe:

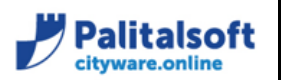

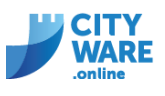

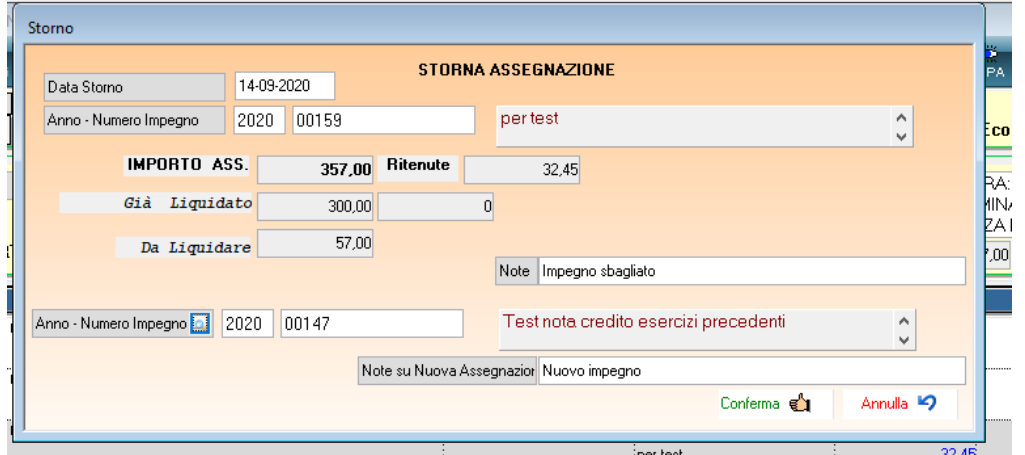

Se in fase di storno, non viene inserito il nuovo impegno, si crea solo la riga di storno; se invece, si inserisce il nuovo impegno, la procedura crea una riga di storno ed una riga per la nuova assegnazione.

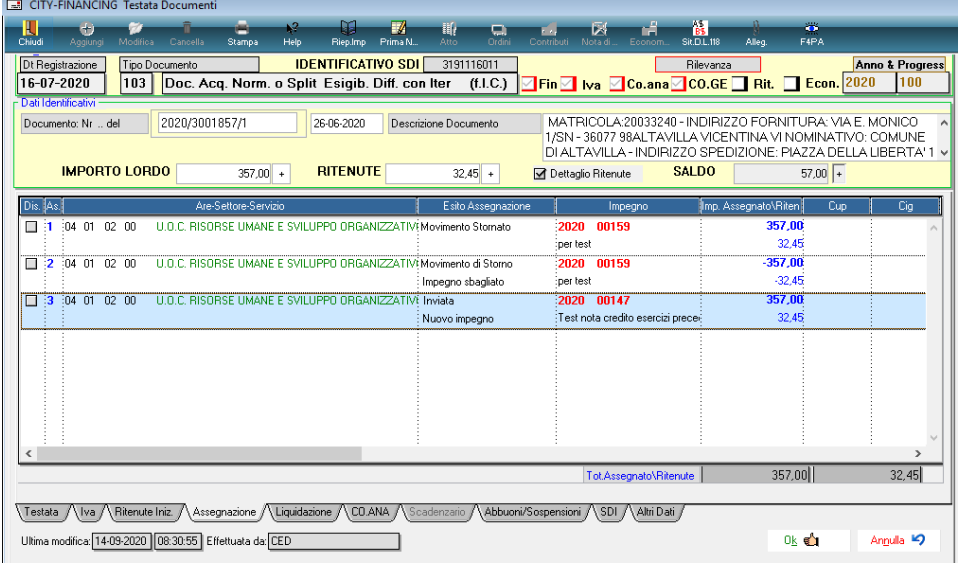

Analogamente alla assegnazione, anche per la liquidazione è possibile effettuare l'operazione di storno.

# <span id="page-44-0"></span>**Creazione Co.Ana da flag su impegno anche se la causale la prevede – Ambiente: Cityware Client Server**

E' stata inserita la creazione della contabilità analitica viene effettuata in funzione del flag 4 presente sull'impegno o sull'accertamento quando la tipologia del documento lo prevede. Questo ulteriore parametro consente di selezionare le tipologie di spesa e di entrata per la quale gestire la Co. Ana. Ad esempio, per evitare la Co.Ana. sulle operazioni in partite di giro, pur utilizzando una tipologia che lo prevede, basta impostare il flag uguale a 0.

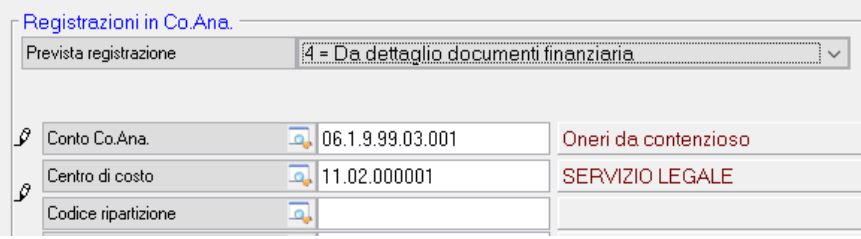

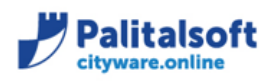

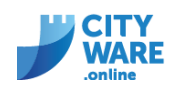

Il valore del flag Prevista registrazione può essere impostato con la funzione presente nelle regole per la creazione della prima nota dal menù funzioni di servizio di Co.Ge..

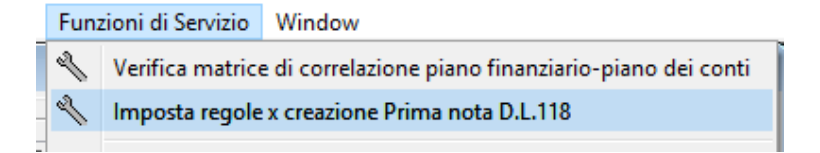

Per la gestione uniforme valido su tutti gli impegni impostare come segue.

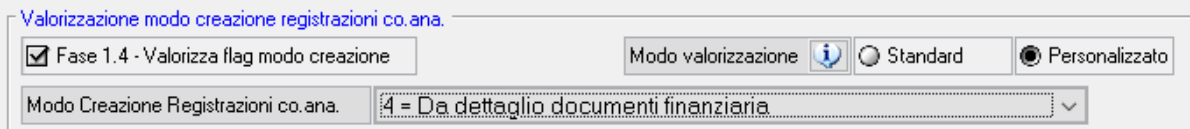

Se si vuole creare la contabilità analitica in funzione del piano finanziario a cui è associato l'impegno (ad esempio solo per il titolo 1) la personalizzazione va fatta sui singoli livelli del PF.

![](_page_45_Picture_111.jpeg)

# <span id="page-45-0"></span>**Settembre 2020 - prima decade**

<span id="page-45-1"></span>**Implementazioni alla consultazione della Situazione di cassa alla data – Ambiente: cwol**

- Aggiunta nuova simulazione andamento di cassa rispetto allo scostamento delle entrate rispetto all'anno precedente.
- Aggiunto nuovo tipo di selezione (3= data effettiva movimentazione di cassa)
- Per il tipo di selezione (3= data effettiva movimentazione di cassa) aggiunto riepilogo per tipo di contabiltà/destinazione delle somme

Per dettagli consultare la comunicazione: 2020 C07 Situazione cassa alla data con calcolo andamento da valori storici

![](_page_46_Picture_0.jpeg)

![](_page_46_Picture_3.jpeg)

![](_page_46_Figure_4.jpeg)

# <span id="page-46-0"></span>**Fatturazione attiva, creazione analitica da conferma provvisori – Ambiente: cwol**

• in fase di conferma di un movimento provvisorio viene mantenuta la data competenza ricavo da/a indicata sul movimento provvisorio. Attualmente veniva proposta uguale alla data di registrazione del movimento di conferma

# <span id="page-46-1"></span>**Luglio 2020 - prima decade**

# <span id="page-46-2"></span>**Fatturazione entrate: Integrazione con avviso scadenza da IUV PagoPA - Ambiente: cwol**

- Generazione bollettino PagoPA con scadenze e IUV
- Creazione flusso (incluso bollettino PagoPA)

![](_page_46_Picture_128.jpeg)

# <span id="page-46-3"></span>**Giugno 2020 - prima decade**

# <span id="page-46-4"></span>**Situazione di Cassa da ordinativi emessi ad una certa data e simulazione sino a fine anno – Ambiente: cwol**

- Riepilogo Generale entrate Uscite con saldo ad una certa data
- Riepilogo per conto di tesoreria
- Riepilogo per mese

![](_page_47_Picture_0.jpeg)

![](_page_47_Picture_3.jpeg)

- Grafici dell'andamento della cassa
- Simulazione andamento sino a fine anno da media Entrate ed Uscite di un periodo certo

Per dettagli consultare la comunicazione: 2020 c07 situazione cassa

# <span id="page-47-0"></span>**Maggio 2020**

# <span id="page-47-1"></span>**Indici ponderati di pagamento e scadenza, stock del debito e monitoraggio debiti commerciali – Ambiente: cwol**

- correzione paniere dati negli "indici ponderati di pagamento e ritardo"
- nuova modalità di confronto tra dati PCC e dati Ente sugli "indici ponderati di pagamento e ritardo", aggiunta la possibilità di visualizzare la Struttura del file scaricato dalla PCC che verrà utilizzato per il confronto con i dati dell'Ente negli "indici ponderati di pagamento e ritardo", nello "stock del debito" e nell' "indice di tempestività dei pagamenti".
- modifiche della modalità di selezione dei dati nei "debiti scaduti da oltre 12 mesi"

Per dettagli consultare la comunicazione: 2020 c02 indici ritardo stock del debito

# <span id="page-47-2"></span>**Marzo 2020**

# <span id="page-47-3"></span>**Fatturazione attiva integrazione con Fatture GSE – Ambiente: cwol**

- Impostazione tipo movimento e compilazione fattura Attiva GSE
- Gestione itere Importazione fatture Attive emesse da GSE per conto Ente
- Gestione nuovi campi da inserire nel flusso FE da inviare allo SDI
- Ricerca automatica soggetto su emissione fattura attiva

<span id="page-47-4"></span>**Financing Interrogazioni Uscite – Ambiente: cwol**

- Interrogazione situazione di un CIG/CUP con riepiloghi specifici per RUP e Dirigente. percorso e dettaglio exel da giuseppe
- Navigatore entrate uscite

Per dettagli consultare la comunicazione[: 2020\\_c04\\_release\\_706\\_cwonline\\_iter\\_fatture\\_gse](https://wiki.nuvolaitalsoft.it/lib/exe/fetch.php?media=guide:comunicazioni_2020:2020_c04_release_706_cwonline_iter_fatture_gse.pdf)

# <span id="page-47-5"></span>**Febbraio 2020**

# <span id="page-47-6"></span>**Indici ponderati di pagamento e scadenza, stock del debito e monitoraggio debiti commerciali – Ambiente: cwol**

• calcolo degli indici ponderati di pagamento e ritardo delle PA,

![](_page_48_Picture_0.jpeg)

![](_page_48_Picture_3.jpeg)

- calcolo dello stock del debito al 31 dicembre,
- modalità di gestione dell'accantonamento al fondo garanzia debiti commerciali,
- calcolo dell'indice di tempestività dei pagamenti,
- calcolo dell'ammontare complessivo del debito,
- calcolo dell'indicatore del pagato sul ricevuto,
- calcolo dei debiti scaduti da oltre 12 mesi.

Per dettagli consultare la comunicazione: 2020 c02 indici ritardo stock del debito